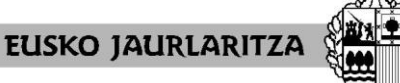

**GOBIERNO VASCO** 

**HEZKUNTZA SAILA**

Administrazio eta Zerbitzuen Sailburuordetza *Langileak Kudeatzeko Zuzendaritza*

**DEPARTAMENTO DE EDUCACIÓN** Viceconsejería de Administración y Servicios *Dirección de Gestión de Personal*

# **IKASTURTE HASIERAKO ESLEIPENA 2024-2025**

**Karrerako irakasle funtzionarioak eta lan-legepeko irakasle finkoak**

# **Aplikazioaren eskuliburua**

Vitoria-Gasteiz, 2024-2025

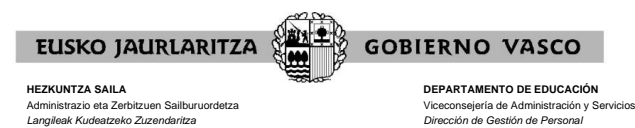

## **0. AURKIBIDEA**

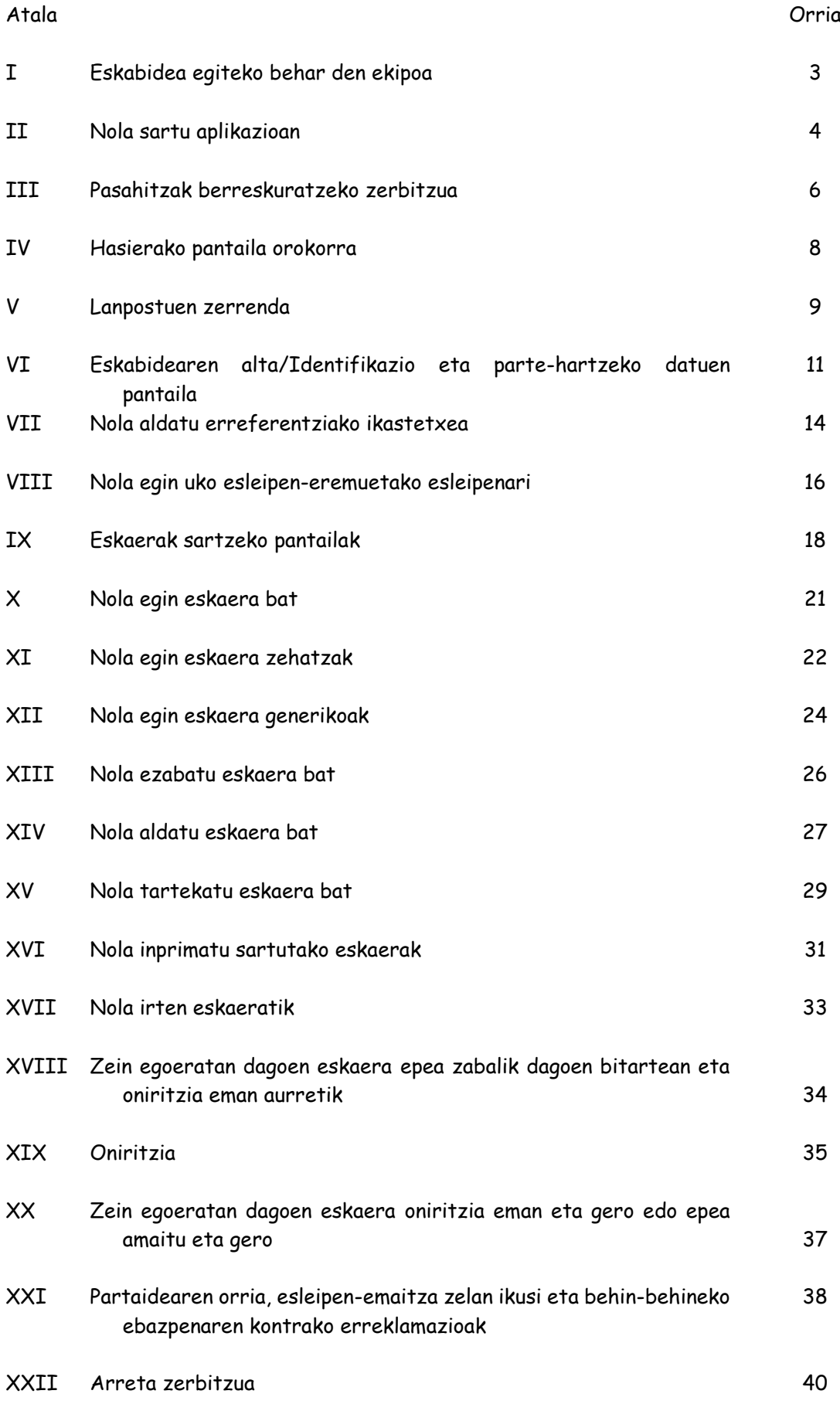

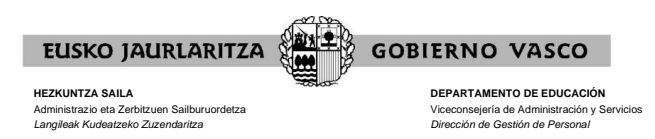

# **I. ESKABIDEA EGITEKO BEHAR DEN EKIPOA**

Prozesuan parte hartzeko eskabide elektronikoa **edozein ordenagailutatik** bete daiteke, baldin eta **Interneteko konexioa** badu.

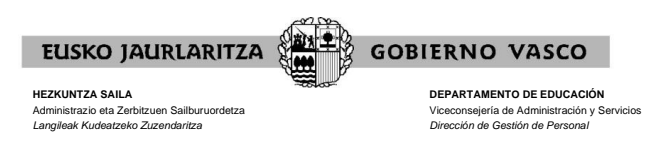

## **II. NOLA SARTU APLIKAZIOAN**

Ordenagailua Internetera konektatu eta gero, **jo** https://hezigunea.hezkuntza.ejiedes.net/eu/inicio **helbide elektronikora**.

Jarraian, **"Zure erabiltzailearekin identifikatu"** izeneko koadro bat azalduko da.

• Erregistratuta dauden erabiltzaileek Hezigunean sartzeko erabiltzailea eta pasahitza edo XLNETS erabiltzailea sartu behar dituzte.

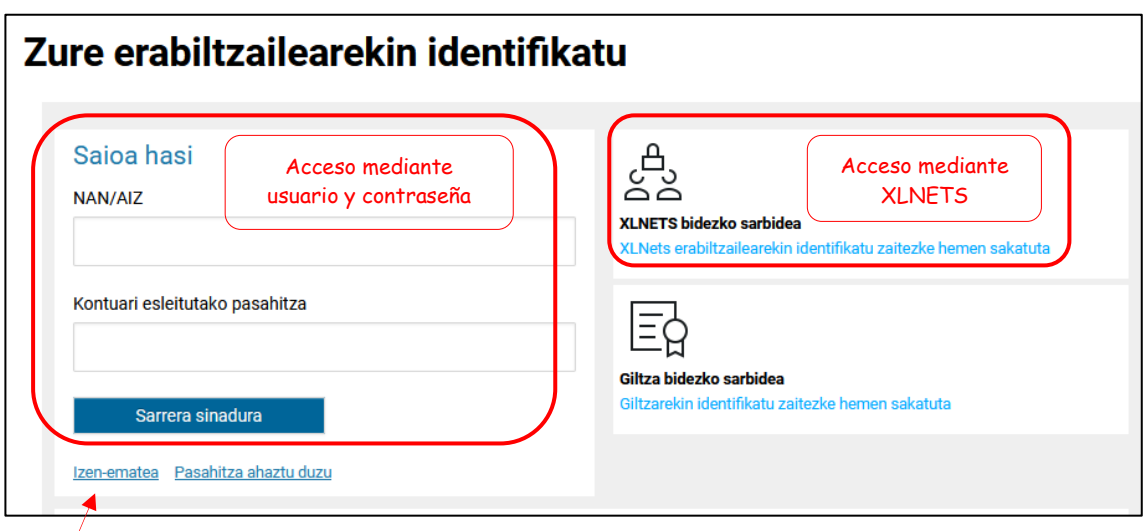

• Erabiltzaileak, erregistratuta ez badaude, erregistroan sartu behar dira, "Izenematea" ataletik.

Dokumentu mota hautatu behar da (NAN/bizileku-baimena), hautatutako aukeraren zenbakia sartu, iraungitze-data (NANaren kasuan) eta azken jaiotze-data. Eremu guztiak bete ondoren, egiaztapen-testua sartuko da, eta, ondoren, dena zuzena dela baieztatuko da, "Datuak betetzen direla baieztatzen dut" aukeraren bidez. Dena behar bezala bete ondoren, aurrera jarraituko dugu.

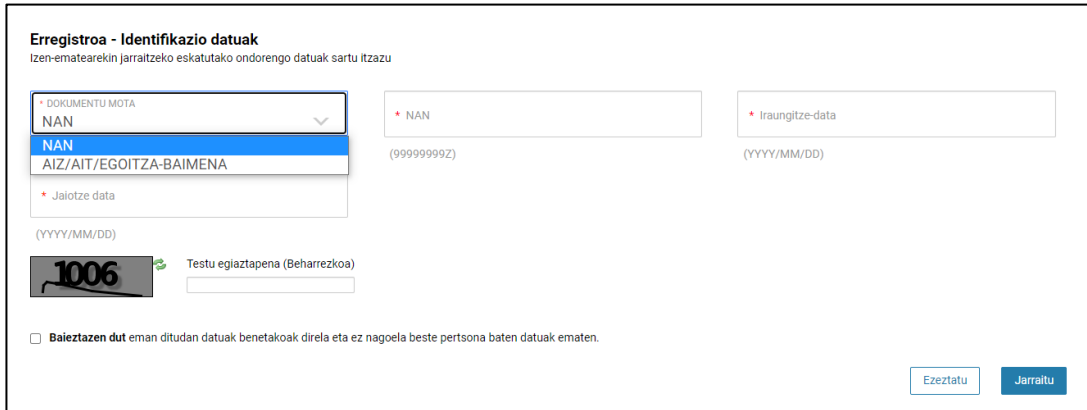

Telefono zenbaki bat eta posta maila sartzen dira. Hara helduko da erregistroa bukatuta dagoela adierazten duen mezua.

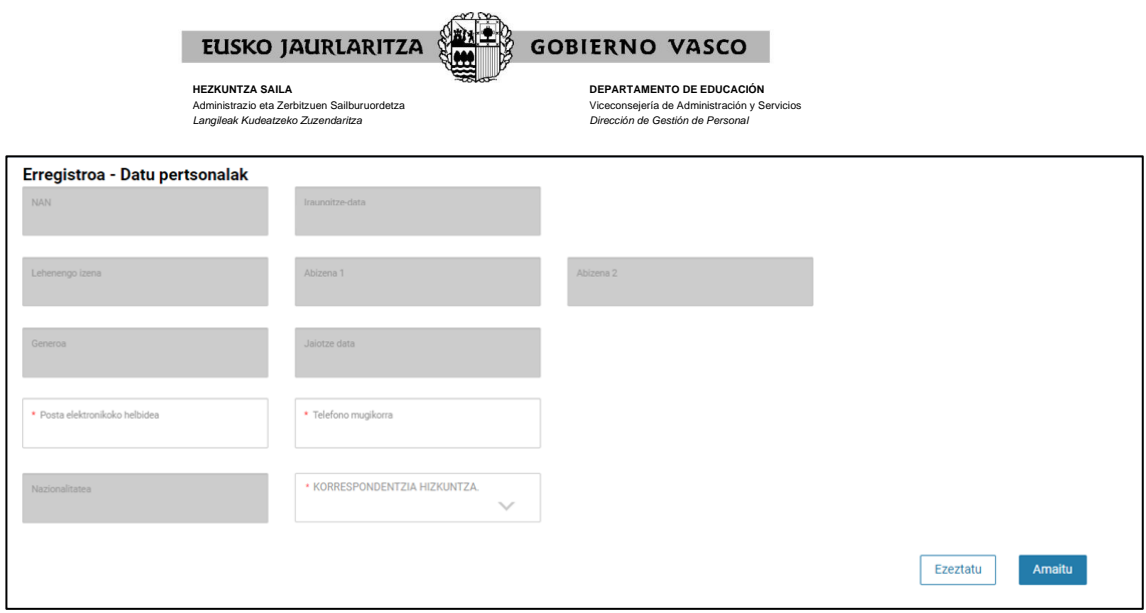

NAN zenbaki bat eta pasahitz bat iritsiko dira (sartutako postara), eta lehen sarbide batean sartu beharko dira.

Jasotako datuekin identifikatu eta pasahitza aldatzeko aukera agertuko da.

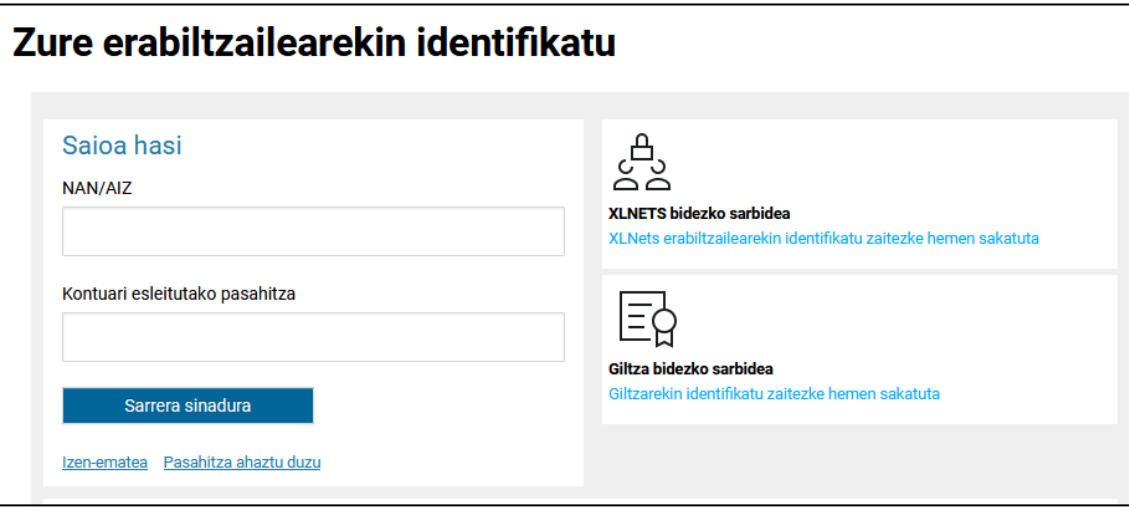

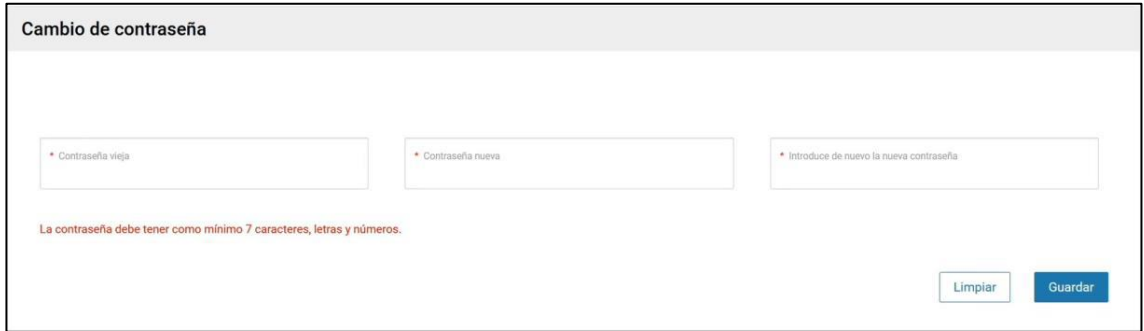

Hau eginda gero prozesua bukatzen da eta sartu ahal izango gara pasahitz berriaren bidez.

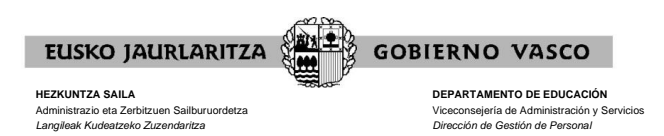

# **III. PASAHITZAK BERRESKURATZEKO ZERBITZUA**

Aurreko atalean azaldutakoa gorabehera, **ez badakizu** zeintzuk diren zure erabiltzailea eta pasahitza, **pasahitza berreskuratzeko zerbitzura** jo ahal duzu.

Zerbitzu horren bidez, Hezkuntza Sailak Hezigunean **sartzeko pasahitz berria** emango dizu sms edo posta elektronikoz, hau da, zuk horretarako ematen duzun telefonora edo postakontura.

Horretarako, klik egin behar duzu "Zure erabiltzaileareakin identifikatu" koadroaren azpiazpian azaltzen den "Pasahitza ahaztu duzu"n.

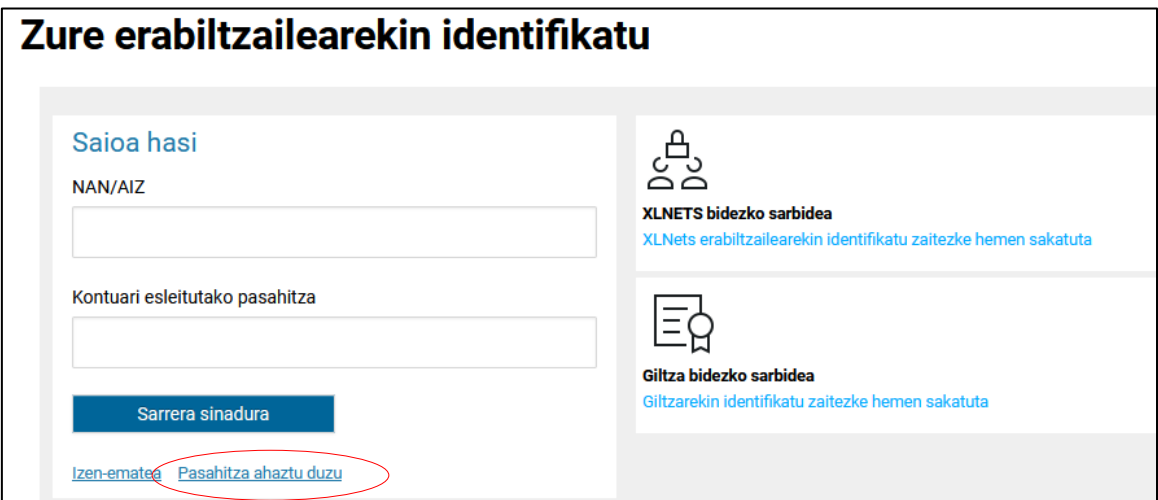

Hori egin eta gero pantaila bat azalduko da eta bertan datu hauek sartu beharko dituzu:

- Nortasun-agiri mota
- Nortasun-agiriaren zenbakia letra barne (Adibidez: 99999999Z)
- Nortasun-agiriaren iraungitze-data (UUUU/HH/EE)

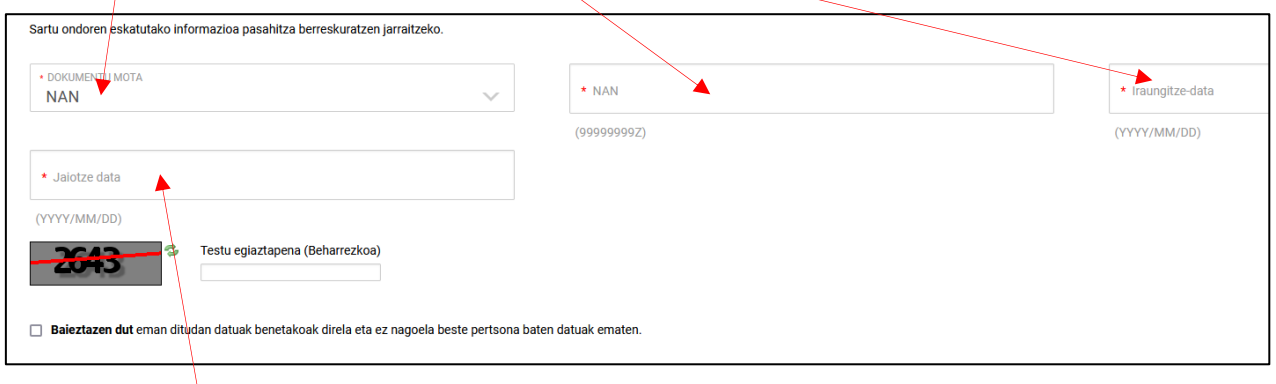

Gainera, adierazi egin beharko duzu:

• Jaioteguna

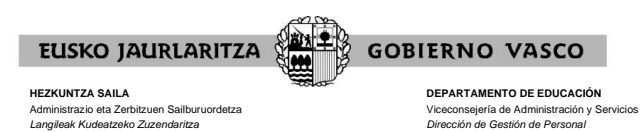

Ondoren, bete"Testu egiaztapena" bere ezkerreko laukian agertzen denarekin

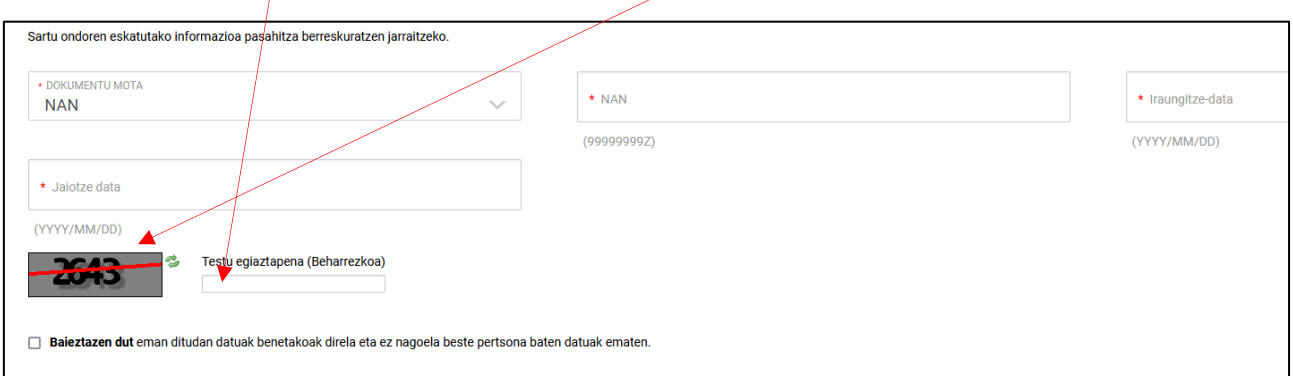

eta markatu emandako datuak benetakoak direla eta ez zaudela beste pertsona baten datuak ematen ari baieztatzeko laukia.

Azkenik, sakatu "Jarraitu".

**Minutu batzuen buruan klabe berria jasoko duzu**, eta horrekin zerbitzura sartu ahal izango zara.

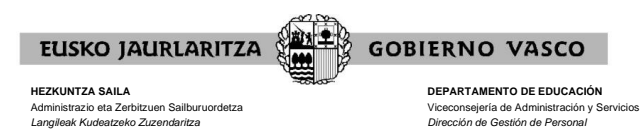

# **IV. HASIERAKO PANTAILA OROKORRA**

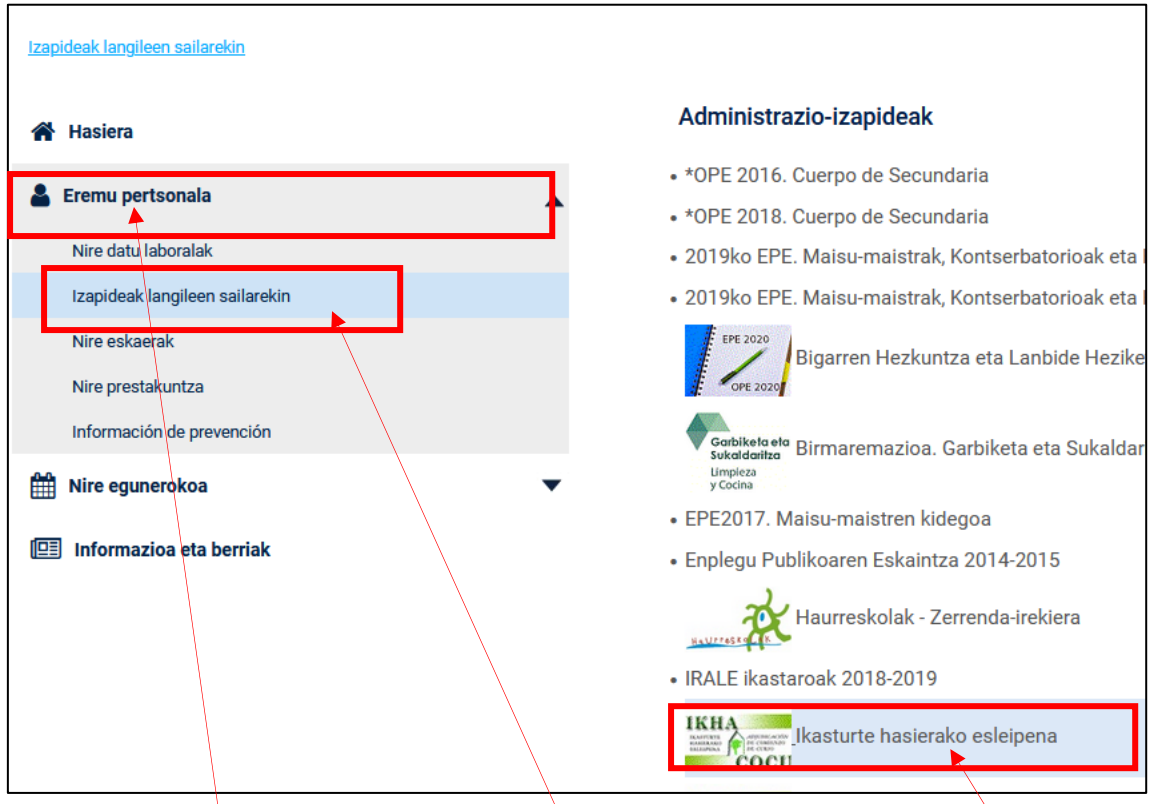

Zure erabiltzailea eta pasahitza sartu eta gero, sakatu "Sarrera sinadura

Aukeratu "Eremu pertsonala" / "Izapideak langileen sailarekin" / "Ikasturte hasierako esleipena".

Prozeduraren beraren pantailara zuzenean sartuko zara. Pantaila horretan hiru aukera dituzu:

- eskabideari alta ematea ("Eskabidean sartzeko" botoia sakatzen baduzu).
- prozesuan parte hartzen dutenen zerrenda kontsultatzea ("Partaideen zerrenda" botoia sakatzen baduzu).
- prozesuan eskaintzen diren lanpostuak kontsultatzea (dagokien botoietan sakatzen  $baduzu:$   $\frac{1}{\infty}$  edo  $\frac{opofificeny}{\infty}$ ).

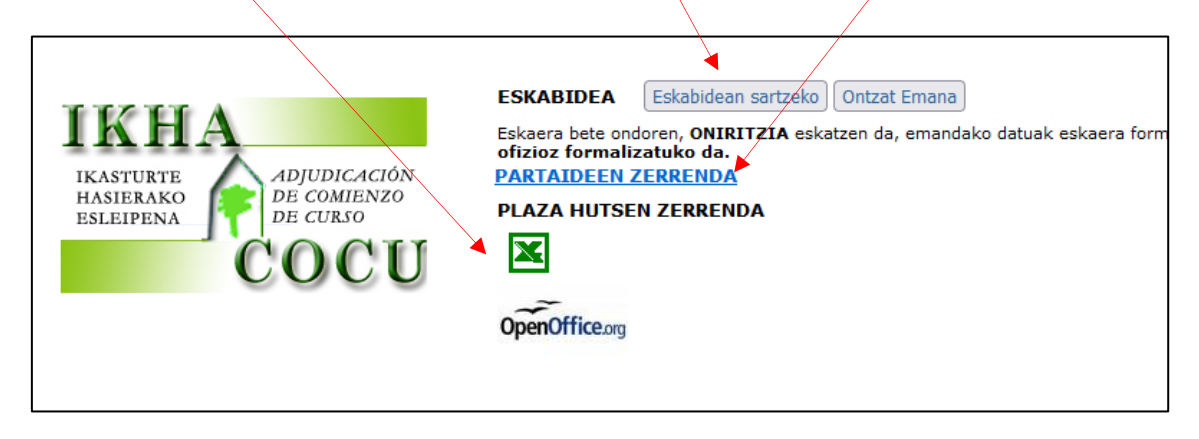

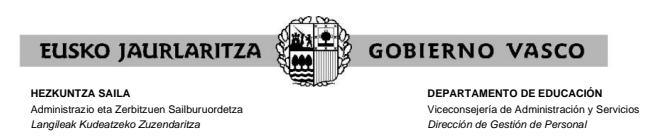

# **V. LANPOSTUEN ZERRENDA**

"LANPOSTU HUTSEN ZERRENDA" atalean dauden botoiak erabilita, prozesuan eskaintzen diren **lanpostu guztiak** jasotzen dituen zerrenda lortuko duzu.

Zerrenda, EXCEL formatuan **&** agertuko da, erabiltzaileak lanpostuak ordenatu ahal izan ditzan bere gustuan.

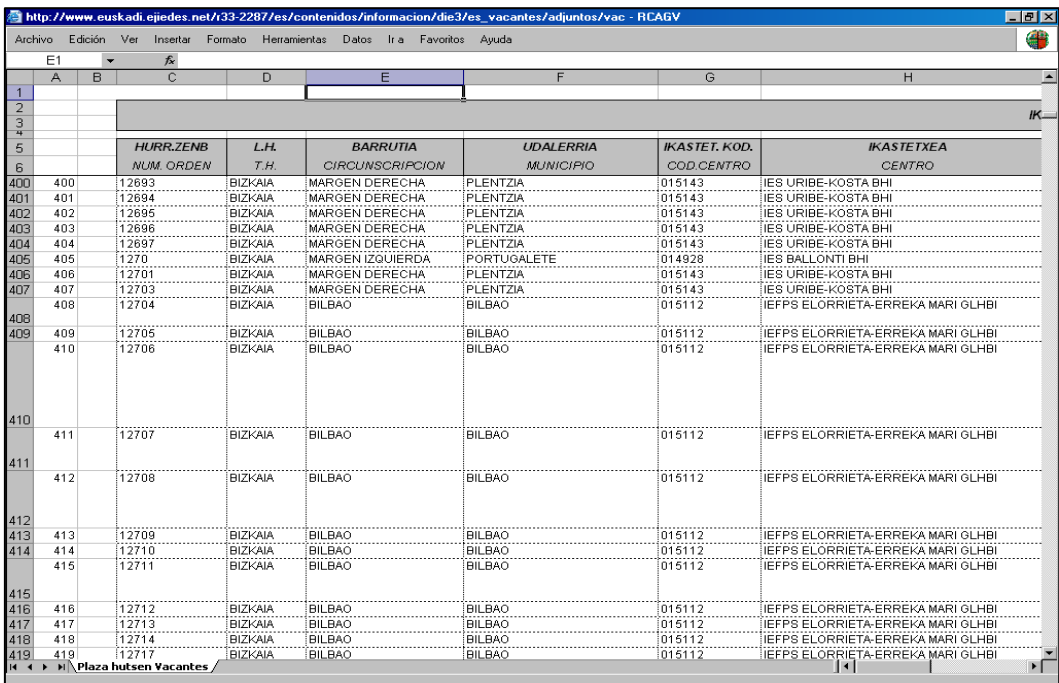

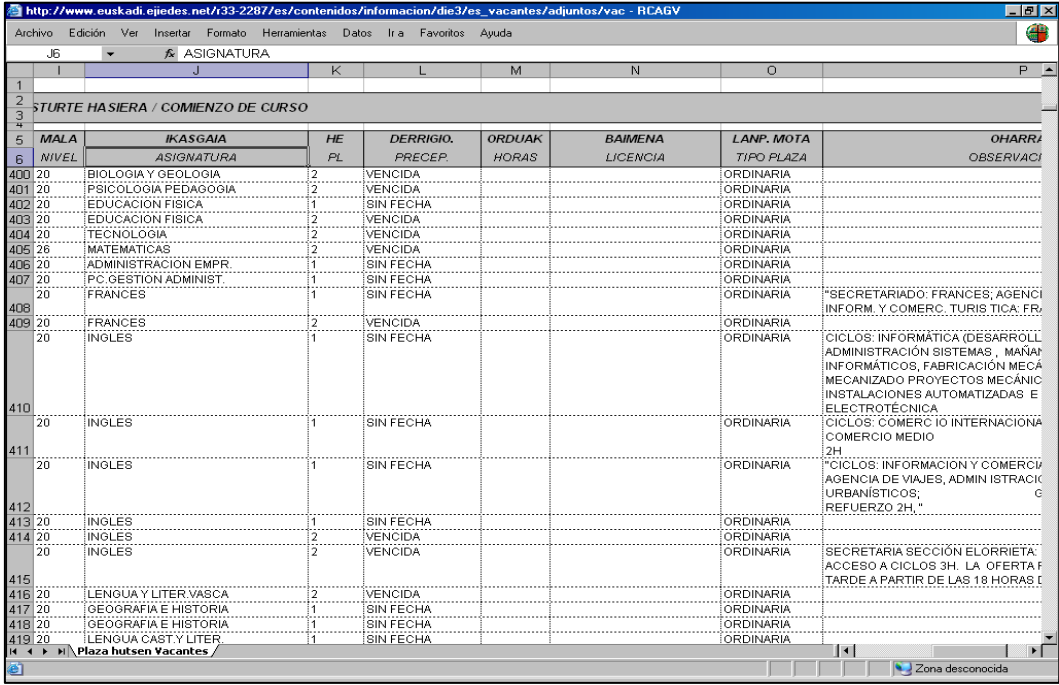

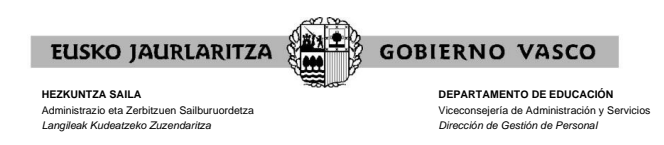

Zerrenda bera PDF formatuan ere duzu eskuragarri **A** (baina horretan erabiltzaileari ez dio uzten ez aldatzen ez ordenatzen. Formatu hori erabili da orain arte ikasturte-hasierako esleipenetarako). Hezkuntza Administrazioak zerrendak bi modutan antolatuta jarriko ditu formatu horretan:

- espezialitate, maila, hizkuntza-eskakizun, derrigortasun-egun, lurralde historiko, bilgune, udalerri, ikastetxe-kodea
- lurralde historiko, bilgune, udalerri, ikastetxe-kode, espezialitate, maila, hizkuntzaeskakizun, derrigortasun-eguna

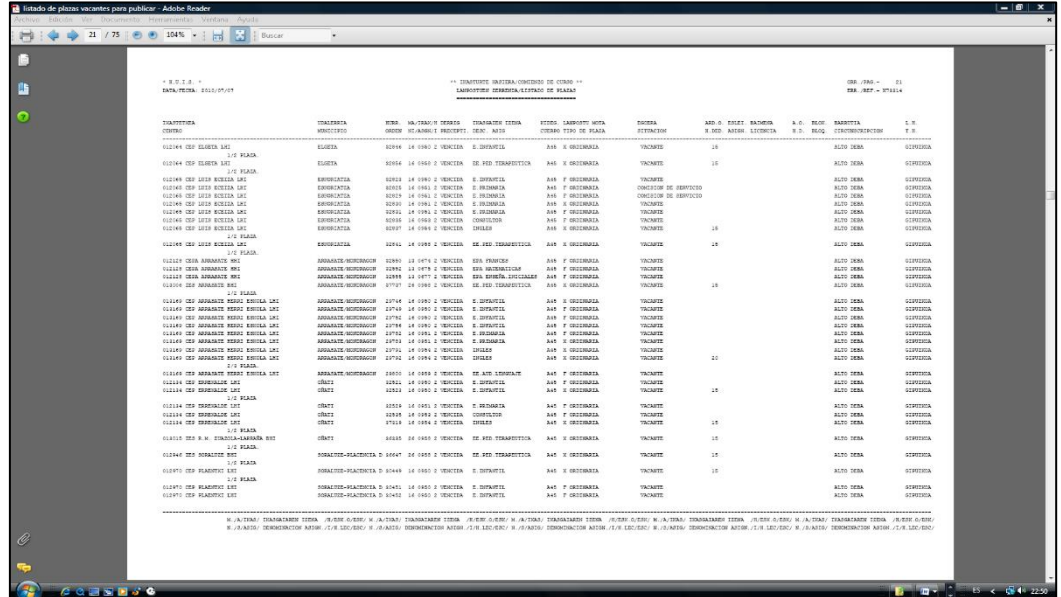

PDF formatuan dagoen zerrenda ikasturte-hasierako esleipeneko iragarki taulan aurkitu ahal izango duzu [https://www.euskadi.eus/langile-ikasturte-hasiera-esleipena/web01](https://www.euskadi.eus/langile-ikasturte-hasiera-esleipena/web01-a3hklair/eu/) [a3hklair/eu/](https://www.euskadi.eus/langile-ikasturte-hasiera-esleipena/web01-a3hklair/eu/) web orrian.

Zerrendetan lanpostuen ezaugarri definitzaileak agertuko dira. Ezaugarri bereziak dauzkaten lanpostu gisa kalifikatu direnek, berriz, **"2"** edo **"3"** marka izango dute azkenengo zutabean.

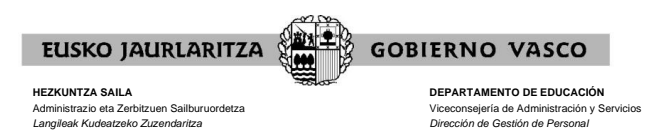

# **VI. ESKABIDEAREN ALTA / IDENTIFIKAZIO ETA PARTE HARTZEKO DATUEN PANTAILA**

Prozeduraren beraren lehenengo pantailako "ESKABIDEAN SARTZEKO" botoia sakatzen duzunean, sistemak honelako pantaila bat azalduko dizu:

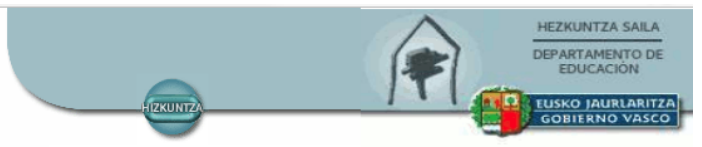

Plazak eskatu aurretik, komeni da Hezkuntzaren webgunean argitaratutako nota kontsultatzea, parte-hartzaile bakoitzaren oposizio-espezialitatetik abiatuta eskatu daitezkeen espezialitate-plazekin.

Irakurri ditut eta onartzen ditut hautatutako plaza bakoitzean jasotako oharrak. Horiek betetzen ez badira eta, ondorioz, irakasgaia irakatsi ezin bada, hautagaia dagokion zerrendatik kanpo geratuko da ordezkapenetarako hautagaien araudian ezarritako aldirako. Ezin izango da inola ere alegatu oharren berri ez izatea errekurtso edo erreklamazioetarako. Onartu

«Onartu» botoia sakatu ondoren, alta emango diozu eskabideari.

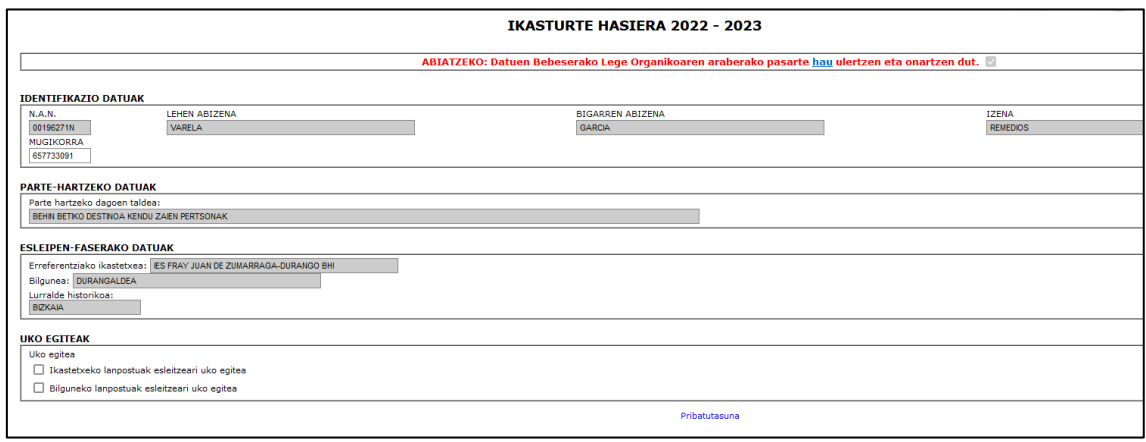

Pantaila horretan zenbait datu-talde eta aukera agertzen da:

#### **A) DATU INFORMATIBOAK**

Orokorrean pantaila horrek bi eratako datuak jasotzen ditu, informazio modura ez:

- **datu pertsonalak**
	- o NAN
	- o izen-abizenak
	- o mugikorra
- **prozeduran parte hartzeko datuak**

Esleipen-taldea baino ez da hemen agertuko. Gogoratu horietako bat izan daitekeela:

- a) Haien lanpostua eraldatzeagatik behin betiko destinoa hizkuntza-eskakizuna betea duten lanpostuetan izan eta egiaztatu ez duten pertsonak.
- b) Esleipen-prozesua burutzen den ikasturterako nahikoa ordu ez duen behin betiko destinoko lanpostua duten pertsonak.

c) Espresuki lekualdatutzat jo diren pertsonak.

Maisu-maistren kidegoko karrerako funtzionarioak eta Haur eta Lehen Hezkuntzako lan-legepeko irakasle finkoak bakarrik kenduak izan daitezke, eta

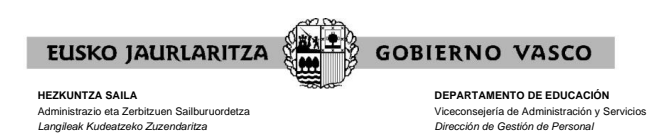

- ez lekuzaldatuak; beraz, ezin dira kolektibo horretako kide izan.
- d) Behin betiko destinoa espresuki kendu zaien pertsonak.
- e) Epaia betetzeagatik behin betiko destinoa galdu duten pertsonak.
- f) Lanpostu huts bat betetzeko zerbitzu-eginkizun bat eman zaien pertsonak.
- g) Destinoaren zain dauden, edo behin-behineko destinoa duten beste pertsona batzuk.

## **B) ESLEIPEN FASERAKO DATUAK**

Hurrengo datu-taldean eskatzaileak zein esleipen-esparrutan hartu ahal duen parte agertzen da. Honela,

- **erreferentziako ikastetxea**: erreferentzia hori edozein esleipen-taldetako pertsonek izan ahal dute, horretarako ezarri diren baldintzak betetzen badituzte.
- **herria**: erreferentzia hori g) esleipen-taldeko pertsonek izan ahal dute, beti ere aurreko behin betiko destino bat galdu bazuten, atzerrian zerbitzuak emateagatik.
- **eskola-bilgunea**: erreferentzia hori a), b). c) eta d) esleipen-taldeetako pertsonek izan ahal dute.
- **Euskal Autonomi Erkidego osoa**: erreferentzia hori edozein esleipen-taldetako pertsonek izan ahal dute.

Erreferentzia zehatzak zeintzuk diren finkatzeko irizpideak prozesuaren araudiak ezartzen ditu. Orokorrean, esparru guztiak erreferentziako ikastetxetik datoz.

Eskabidearen zati honetan **erreferentziako ikastetxe bat** baino gehiago daukanak zein nahi duen **adierazi** ahal izango du. Gidaliburuaren hurrengo atalean agertzen da zelan egin behar duen.

## **C) UKO EGITEAK**

Horrez gain, esleipen-eremuetan esleipenari uko egiteko espresuki markatu behar diren laukiak ere agertzen dira pantaila honetan, baina bakar bakarrik horretarako araudiak ezartzen dituen baldintzak betetzen dituenei. Uko-egiteak hauexek izan daitezke:

- **Ikastetxeko lanpostuak esleitzeari uko egitea**
- **Herriko lanpostuak esleitzeari uko egitea**
- **Bilguneko lanpostuak esleitzeari uko egitea**

Lauki horiek zelan erabili gidaliburuaren hurrengo atalean azaltzen da.

#### **D) ESKABIDETIK IRTETZEKO**

Pantailaren goialdean, eskuman, "**Irten**" botoia ikusiko duzu, eskabidetik irteteko. Orain sakatuz gero, eskabideari alta emango zaio. Halaber, erreferentziako ikastetxeari dagozkion aukerak eta esleipenei uko egiteak gordeko dira, horiek hautatu badituzu.

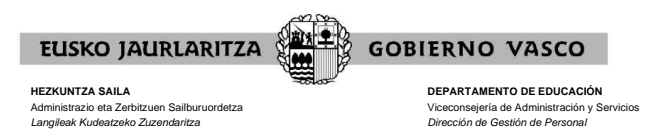

Irten

#### **E) ESKAERAK SARTZEKO**

Pantailaren behealdean, eskuman, berriz, beste botoi bat daukazu, **eskaerak sartzeko pantailetara joateko**. Pantailak desberdinak dira, parte-hartzeko zure lehen esleipenesparruaren arabera. Esparru hori finkatzeko zure esleipen-taldea, ezaugarri profesionalak eta uko egiteko aukerak hartuko dira kontuan.

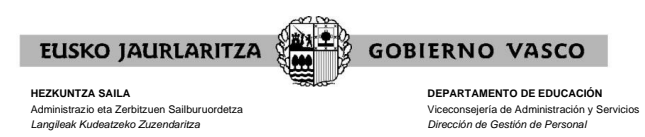

• Parte-hartzeko zure lehen esleipen-esparrua erreferentziako ikastetxea bada:

L)

Ikastetxeko lanpostuak esleitzeko eskaerak egiteko

Erreferentziako ikastetxean eskaerak sartzeko pantailan sartuko zara.

• .Parte-hartzeko zure lehen esleipen-esparrua herria bada:

Herriko lanpostuak esleitzeko eskaerak egiteko  $\Box$ 

Herrian eskaerak sartzeko pantailan sartuko zara.

• Parte-hartzeko zure lehen esleipen-esparrua bilgunea bada:

Bilguneko lanpostuak esleitzeko eskaerak egiteko  $\blacksquare$ 

Bilgunean eskaerak sartzeko pantailan sartuko zara.

• Parte-hartzeko zure lehen esleipen-esparrua Euskal Autonomi Erkidegoa osoa bada (edozein lurralde historikoa):

Lurralde historikoko lanpostuak esleitzeko eskaerak egiteko  $\blacksquare$ 

Hiru lurraldeetako esleipen-faserako eskaeren pantaila orokorrean sartuko zara.

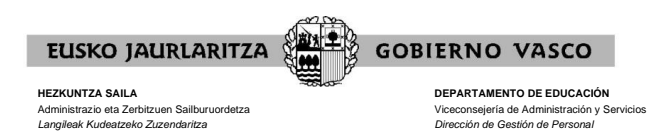

# **VII. NOLA ALDATU ERREFERENTZIAKO IKASTETXEA**

Erreferentziako ikastetxe moduan identifikazio eta parte hartzeko datuen pantailak **2023- 2024 ikasturtean** zerbitzuak eman dituen **ikastetxea** aurkeztuko du **aurreaukeratua**.

Erreferentziako ikastetxerik ez daukaten pertsonen kasuan, Euskal Autonomi Erkidegoa baino ez da agertuko.

Parte-hartzaile batzuek **beste erreferentziako ikastetxea adierazteko aukera** izan ahal dute. Hain zuzen ere, a), b), c) eta d) esleipen-taldeetako **zenbait pertsonak**, edo 2023- 2024ko ikastetxea zatitu edo beste batekin bat egin duenean.

Pertsona horiek eskubidea duten edozein ikastetxe aukeratu ahal izango dute erreferentziako ikastetxetzat.

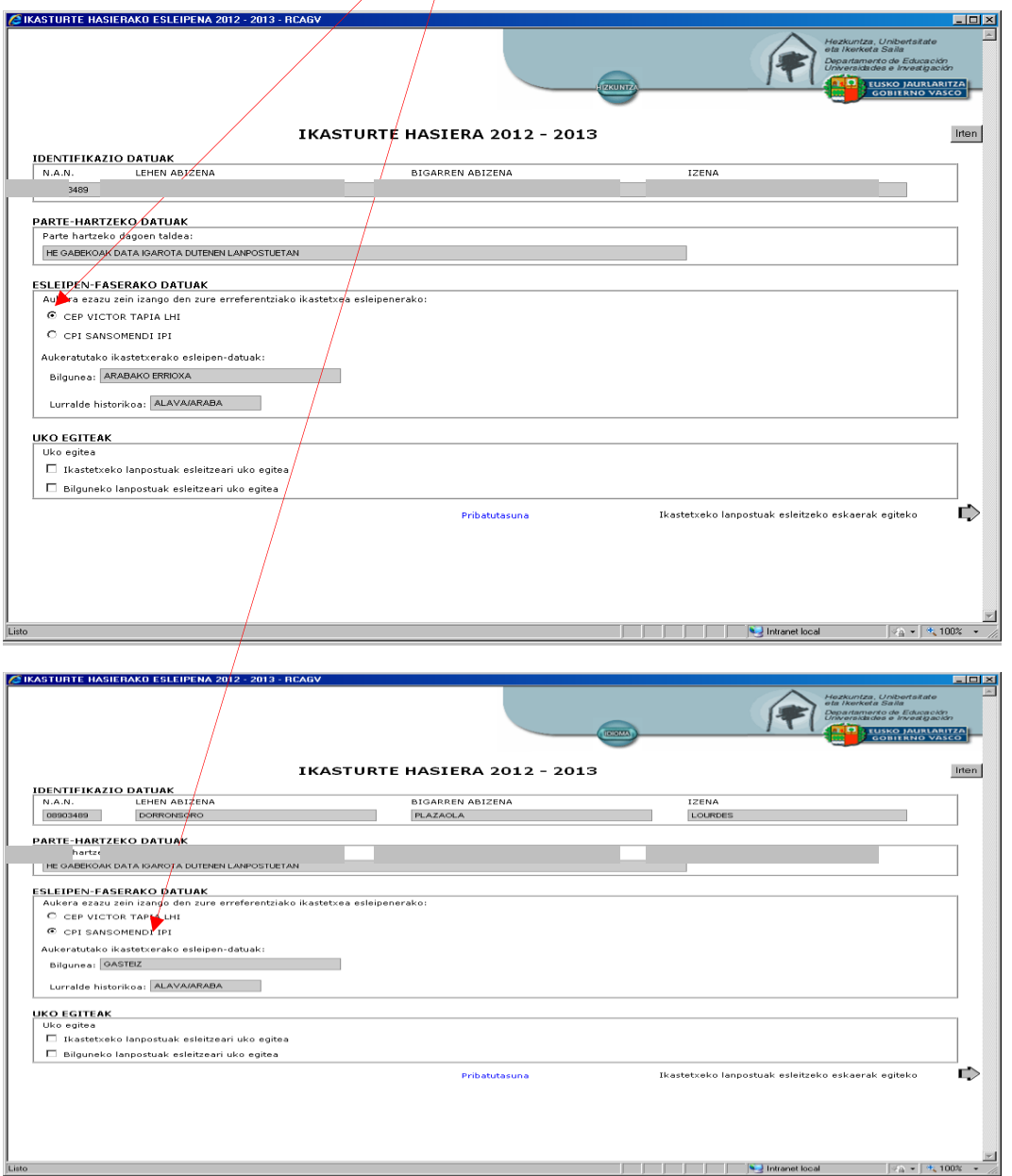

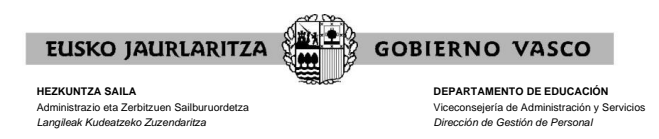

Aukera hau edozein unetan egin eta aldatu ahal da. Hala ere, eskabideak aukeratutako ikastetxekoak izango direnez, eskabideak egin ostean **ikastetxea aldatzen bada, sartutako eskabideak ezabatuko dira**. Sistemak horretaz ohartaraziko dizu eta baieztatzea eskatu:

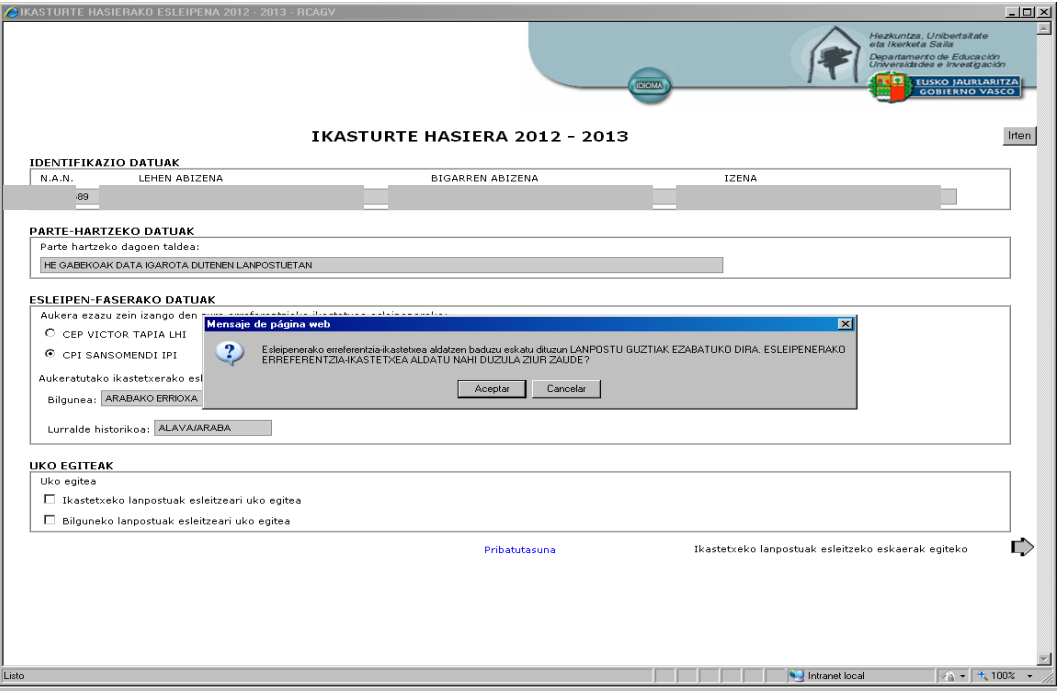

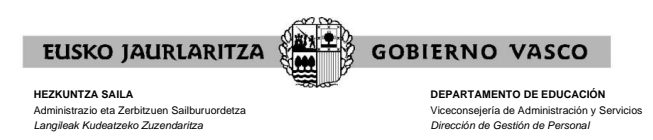

# **VIII. NOLA EGIN UKO ESLEIPEN-EREMUETAKO ESLEIPENARI**

Identifikazio eta parte hartzeko datuen pantailaren bidez **zenbait esparrutako lanpostuak esleitzeari uko egin** ahal zaio:

- erreferentziako ikastetxean: gutxienez azken bi ikasturteak ikastetxe horretan eman dituzten pertsonek.
- herrian: esparru horretan parte-hartzeko eskubidea duten pertsonek.
- bilgunean: esparru horretan parte-hartzeko eskubidea duten pertsonek.

Uko egite hiru hauek **ez daude bata besteari lotuta**; beraz, bata zein bestea zein hiruak markatu ahal dira.

Uko egitea markatzeko dagokion laukia **espresuki** aktibatu behar da.

Esleipen-esparru bati uko egiten dionak dagokion hurrengo esparruan hartuko du parte. Beraz esparru horri dagokion eskabide-atala bete beharko (esparru guztietakoa, bat baino gehiago badira).

Sistemak uko egitea baieztatzea eskatuko dizu.

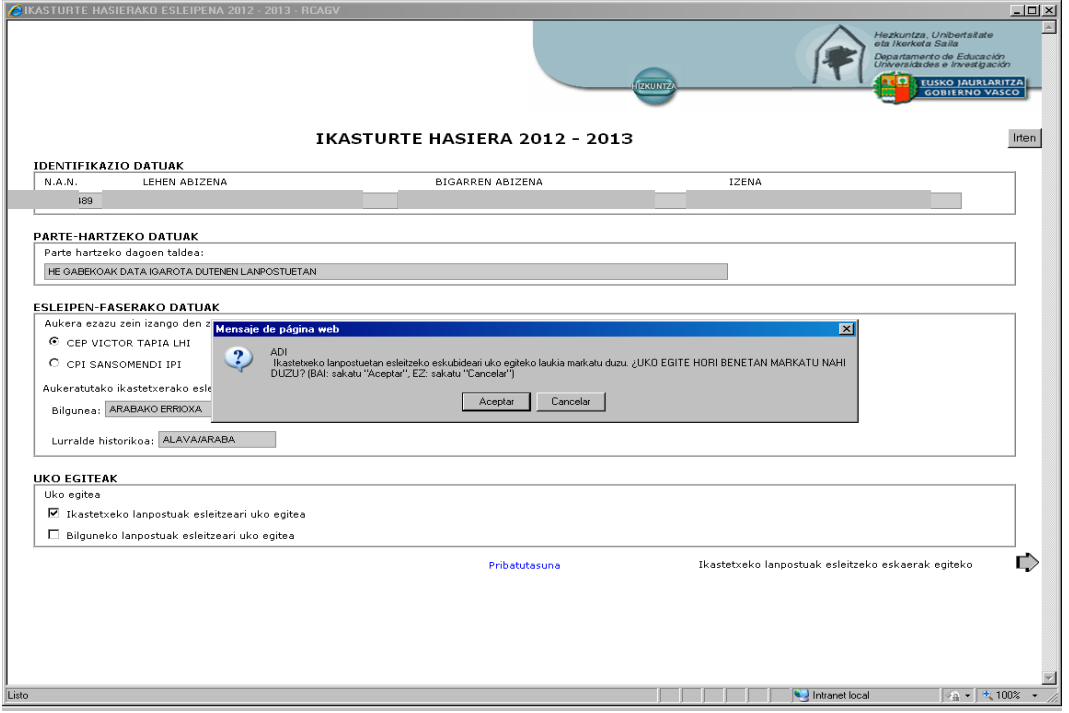

Uko egiteko laukia markatu baino lehenago uko egin nahi diozun esparrurako eskabideak sartu badituzu, sistemak ezabatuko ditu. Horregatik, berriro baieztatzeko eskatuko dizu:

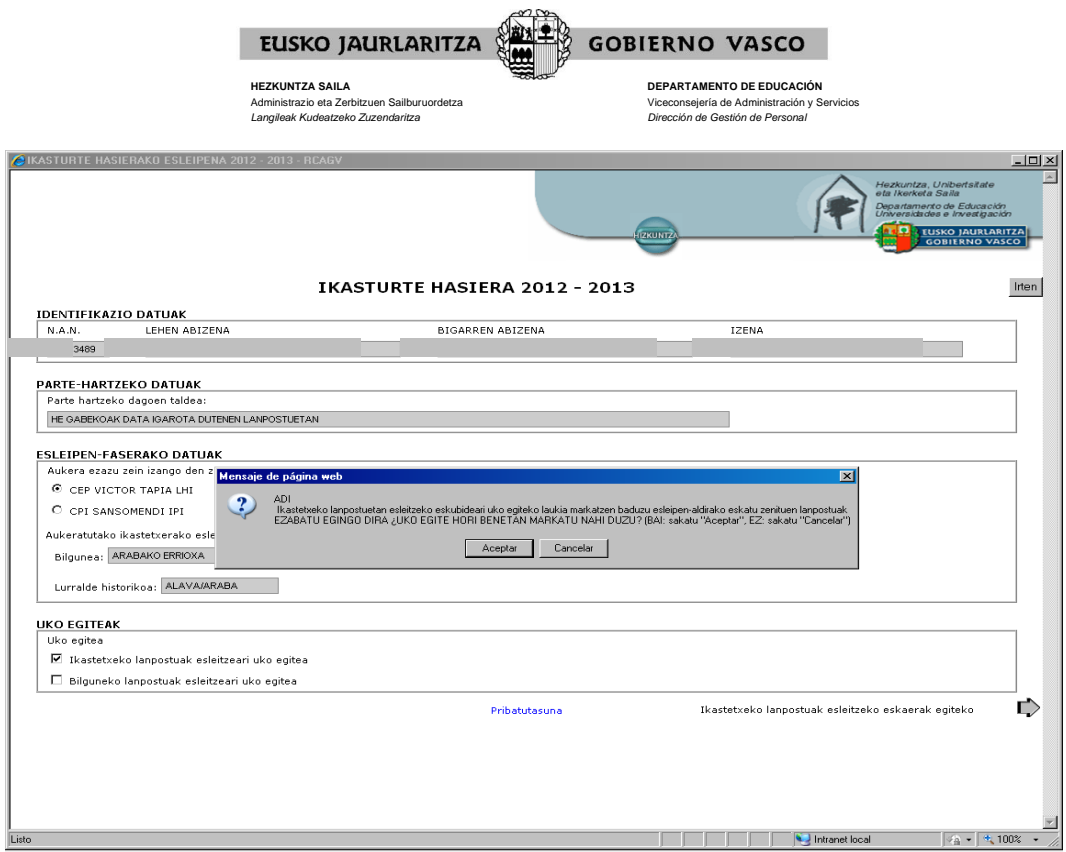

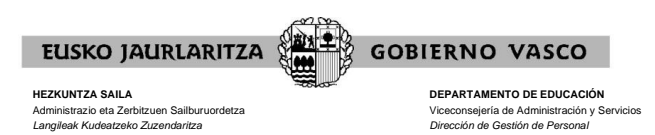

# **IX. ESKAERAK SARTZEKO PANTAILAK**

Eskatzaileak parte hartzen duen esparru bakoitzean eskaerak sartzeko pantaila bana izango du. Beraz, gehienez, lau pantaila izan ahal du.

Egitura eta itxura berdintsuak dauzkate pantaila guztiek:

#### **Pantailaren goiko zatia**

Zein esleipen-esparruri dagokion azaltzen da.

#### **Pantailaren erdiko zatia**

Lehenengoz sartzean, pantailak ez du informaziorik jasotzen. Eskaerak sartu ahala, eskaera-lerroetan jaso eta azaldu egingo dira pantaila hori irekitzen den guztietan.

Eskaera-lerroetan eremu-datu desberdinak agertuko dira esleipen-esparruaren arabera:

- Erreferentziako ikastetxean eskatzeko pantaila: eskaera-zenbakia, lanpostuaren zenbakia, ikasgaia, hizkuntza-eskakizuna, derrigortasun-data, ibiltaria, berezia. Gehienez ere, 15 lerro daude.
- Herrian eskatzeko pantaila: eskaera-zenbakia, lanpostuaren zenbakia, ikastetxea, ikasgaia, hizkuntza-eskakizuna, derrigortasun-data, ibiltaria, berezia. Gehienez ere, 30 lerro daude.
- Bilgunean eskatzeko pantaila: eskaera-zenbakia, lanpostuaren zenbakia, herria, ikastetxea, ikasgaia, hizkuntza-eskakizuna, derrigortasun-data, ibiltaria, berezia. Gehienez ere, 150 lerro daude.
- Hiru lurralde historikoetan eskatzeko pantaila: eskaera-zenbakia, lanpostuaren zenbakia, bilgunea, herria, ikastetxea, ikasgaia, hizkuntzaeskakizuna, derrigortasun-data, ibiltaria, berezia. Gehienez ere, 300 lerro daude.

Pantaila horren bidez egin behar dira eskaerak. Horretarako, behealdeko "Gehitu", "Ezabatu", "Aldatu" eta "Tartekatu" izeneko botoiak erabili behar dituzu. Izan ere, botoi horiek ekintza zehatz bat egiten uzten dute, ondoren azaltzen den bezala.

#### **Pantailaren beheko zatia**

Pantailaren beheko zatian bi botoi daude. Ezkerrekoak aurreko pantailara eramango du eskabidea, eta eskumakoak hurrengo pantailara.

#### **Esleipen-esparru baten baino gehiagoetan parte hartzeko eskubidea dutenak**

Esleipen-esparru baten baino gehiagoetan parte hartzeko eskubidea duten pertsonek dagokien esparru guztietako eskabide-atalak bete beharko dituzte, nahiz eta lehenengo esparruan esleitua izango dela pentsatu. Horrela, edozein arrazoirengatik, pentsatutako esparruan ez bazaio esleitzen, administrazioak jakingo du hurrengo esparruetarako zer nahi duen berak, eta ez dio lanpostua ofizioz emango.

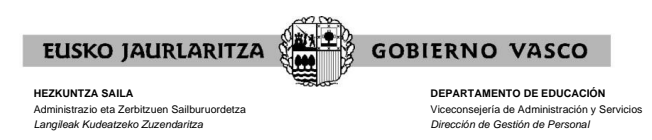

Pantailak hauexek dira:

• Erreferentziako ikastetxean eskatzeko pantaila

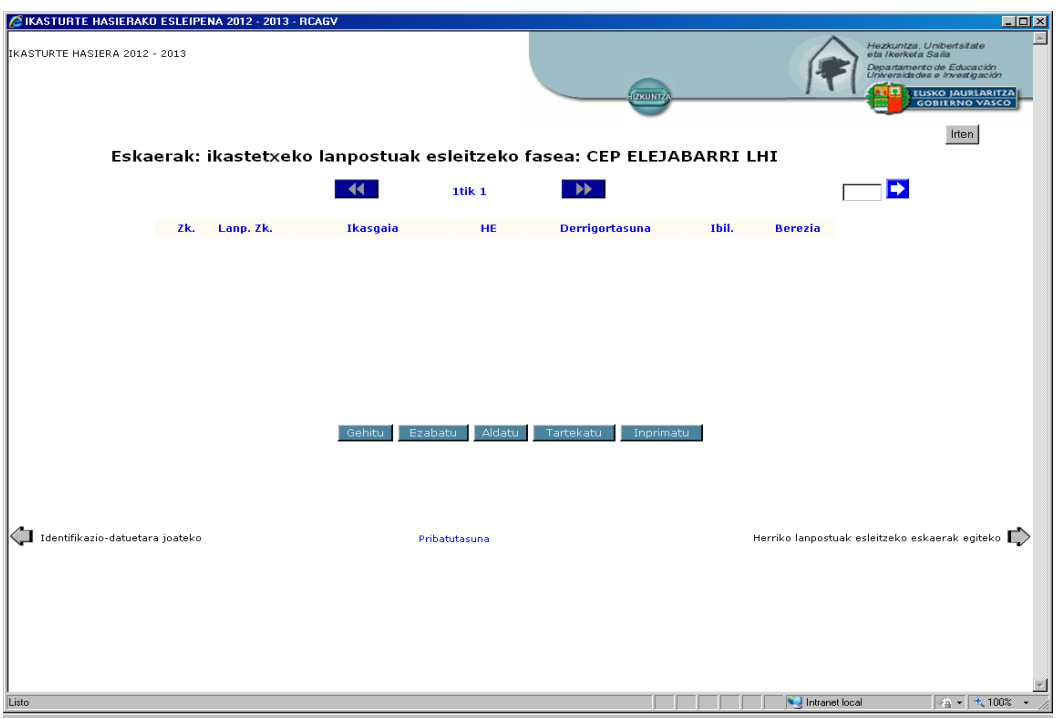

• Herrian eskatzeko pantaila

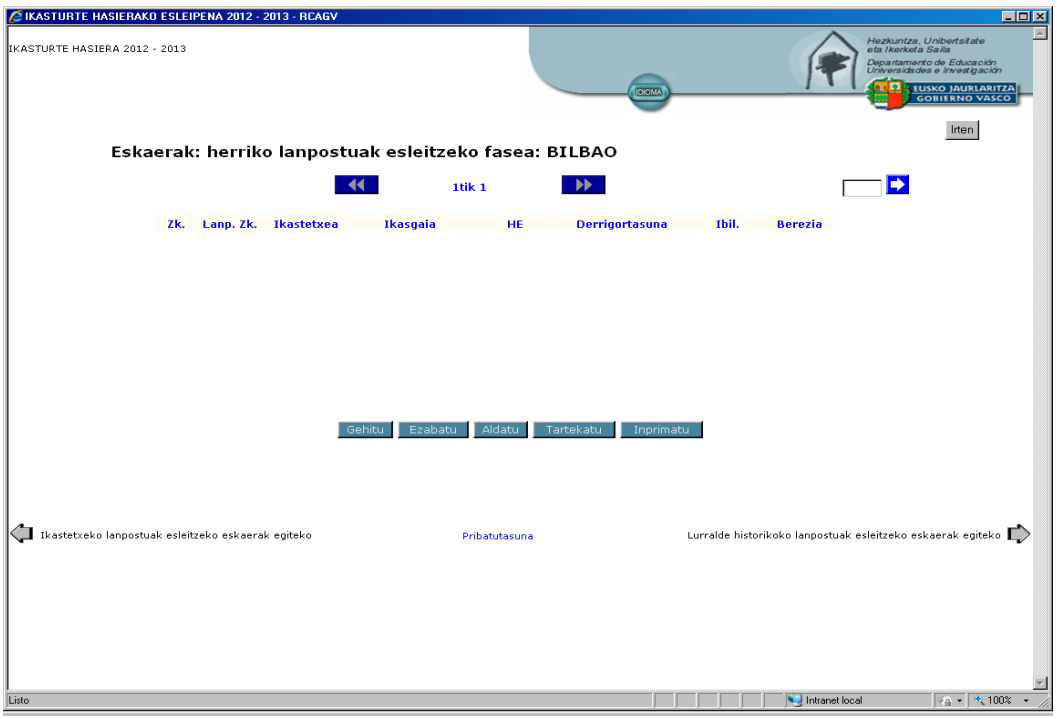

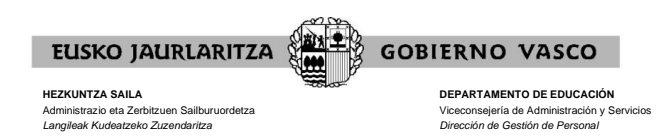

## • Bilgunean eskatzeko pantaila

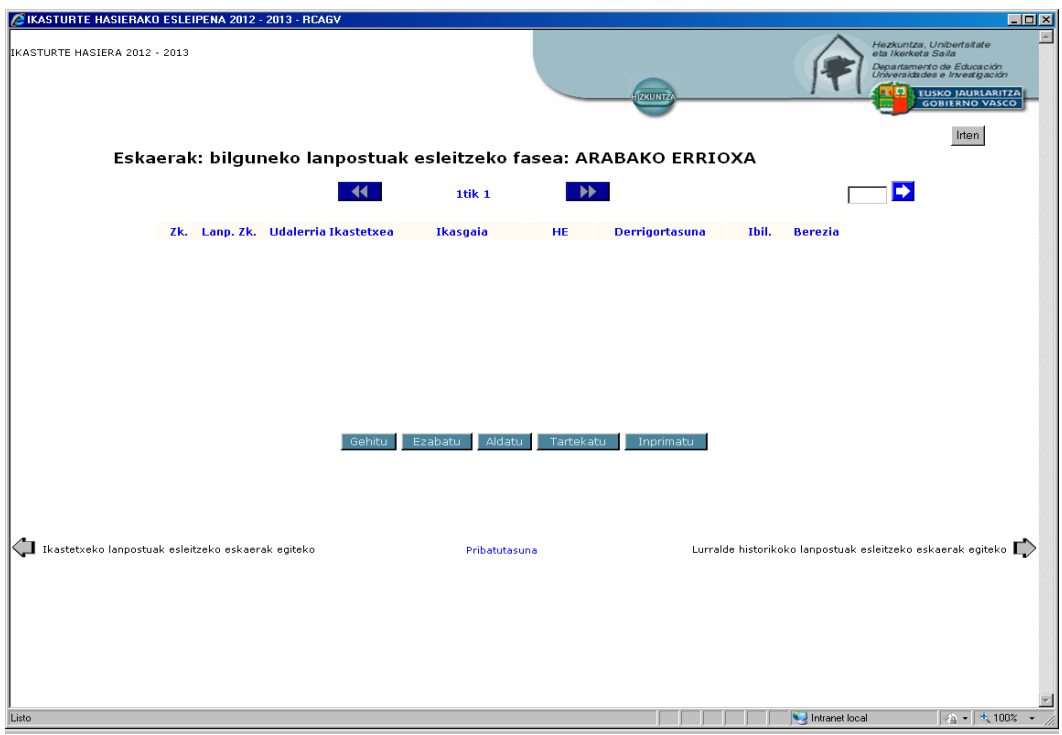

## • Euskal Autonomia Erkidego osoan eskatzeko pantaila

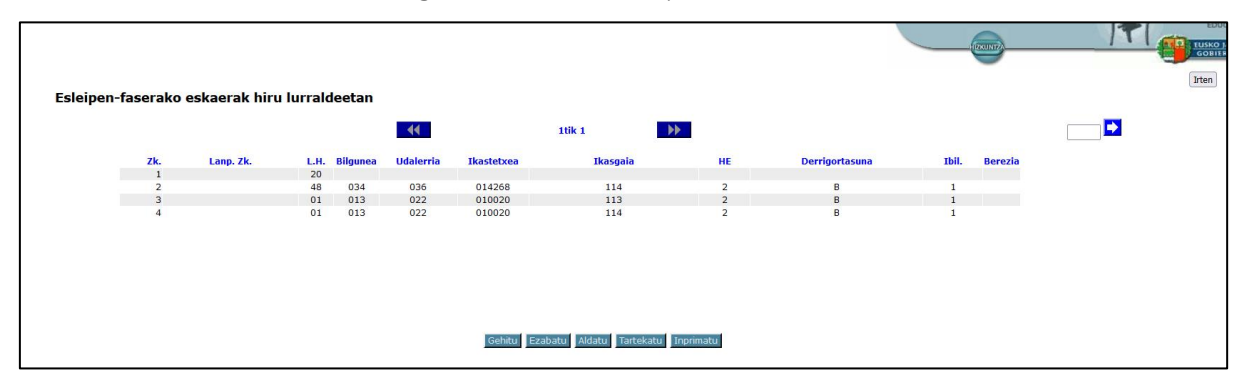

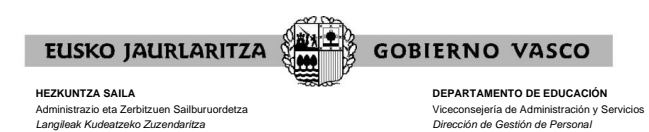

# **X. NOLA EGIN ESKAERA BAT**

Eskaera berri bat egiteko, sakatu **"Gehitu"** botoia"

Gehitu

Honelako elkarrizketa-koadro bat irekiko da:

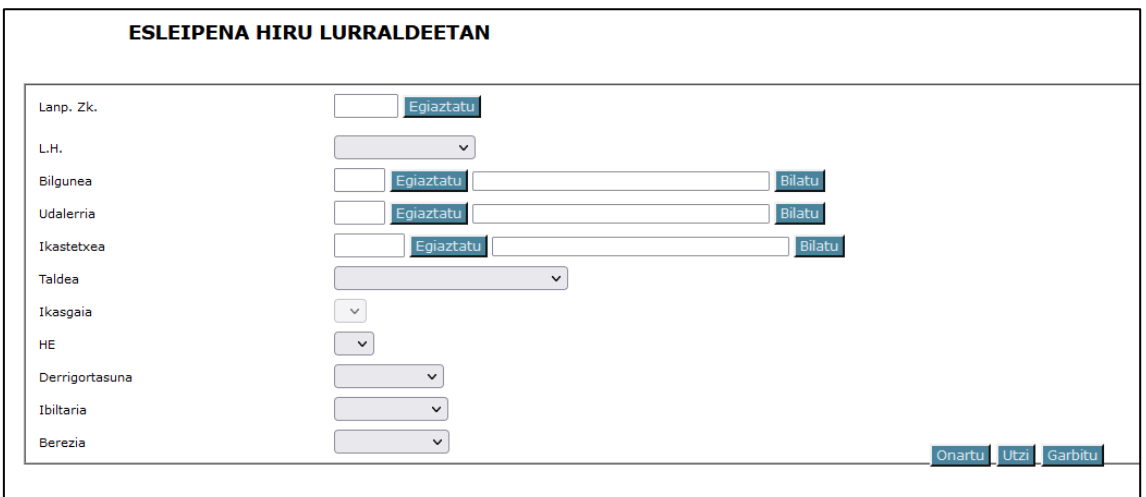

Gero, nahi dituzun eremuak bete beharko dituzu, beti ere eskaera bakoitzean eskatu nahi dituzun lanpostuen arabera.

Gogoratu eskaera zehatzak eta eskaera generikoak egin ahal dituzula.

- **eskaera zehatza**: lanpostu bakar bati dagokio. Argitaratutako zerrendan lanpostuak esleituta duen ordena-zenbakiak identifikatzen du.
- **eskaera generikoa**: zehaztugabeko lanpostuen kopurua eskatzen da. Lanpostu guztiek ezaugarri definitzaile batzuk betetzen dituzte, eta ezaugarri horiek dira, hain zuzen ere, eskaeran sartu behar direnak. (Bilgunea – Herria – Ikastetxea – Espezialitatea – Hizkuntza eskakizuna – Derrigortasun data – Ibiltaritza – Berezia). Sistema informatikoak eskaera garatuko du, araudiak finkatzen dituen irizpideen arabera.

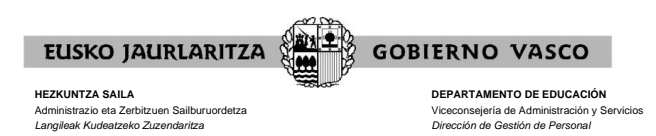

# **XI. NOLA EGIN ESKAERA ZEHATZAK**

Eskaera zehatzik egin nahi izanez gero, **lanpostuaren ordena-zenbakia** adierazi beharko da horretarako jarritako koadroan, eta gero **"Egiaztatu"** botoia sakatu (koadro horren ondoan dago.

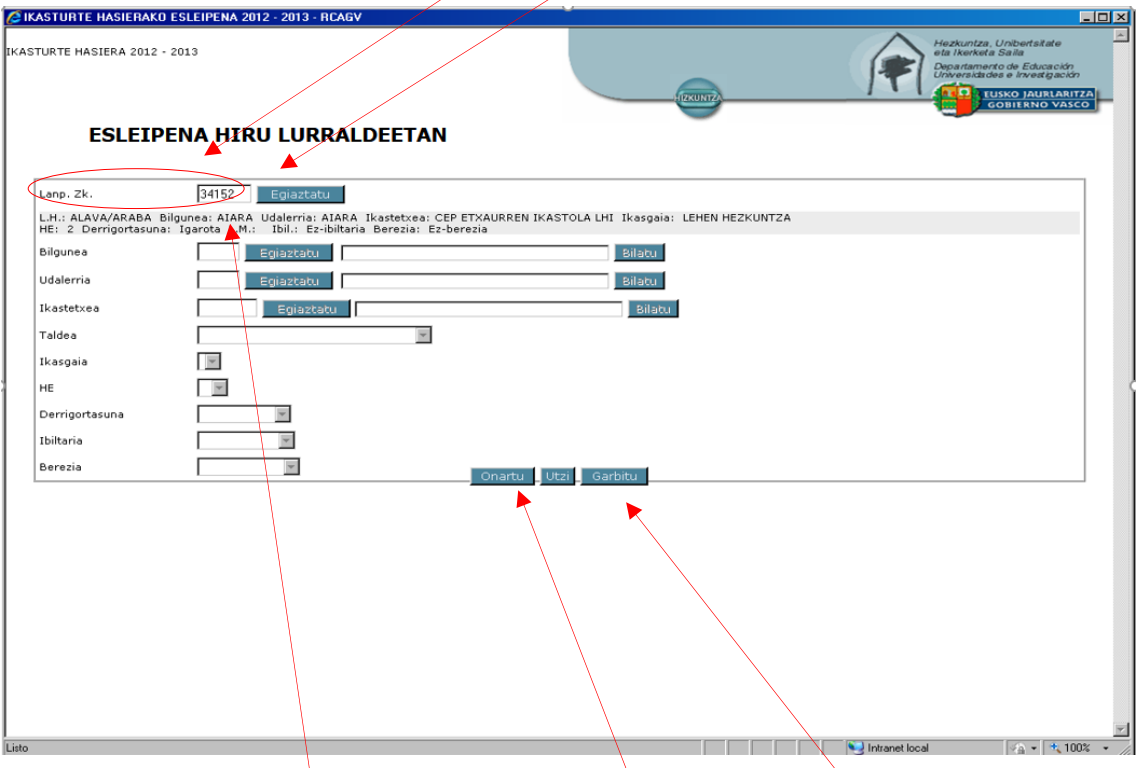

Lanpostu hori definitzen duten ezaugarriei buruzko informazioa emango dizu sistemak (zerrendan argitaratua).

Informazio horrekin ados ez bazaude edo akatsa izan baduzu, sakatu "**Garbitu**" eta bete berriro koadroa aukeratzen duzun lanpostuarekin.

Aitzitik, lanpostu hori zuk nahi duzuna bada sakatu "**Onartu**", sistemak zure eskaera jaso dezan.

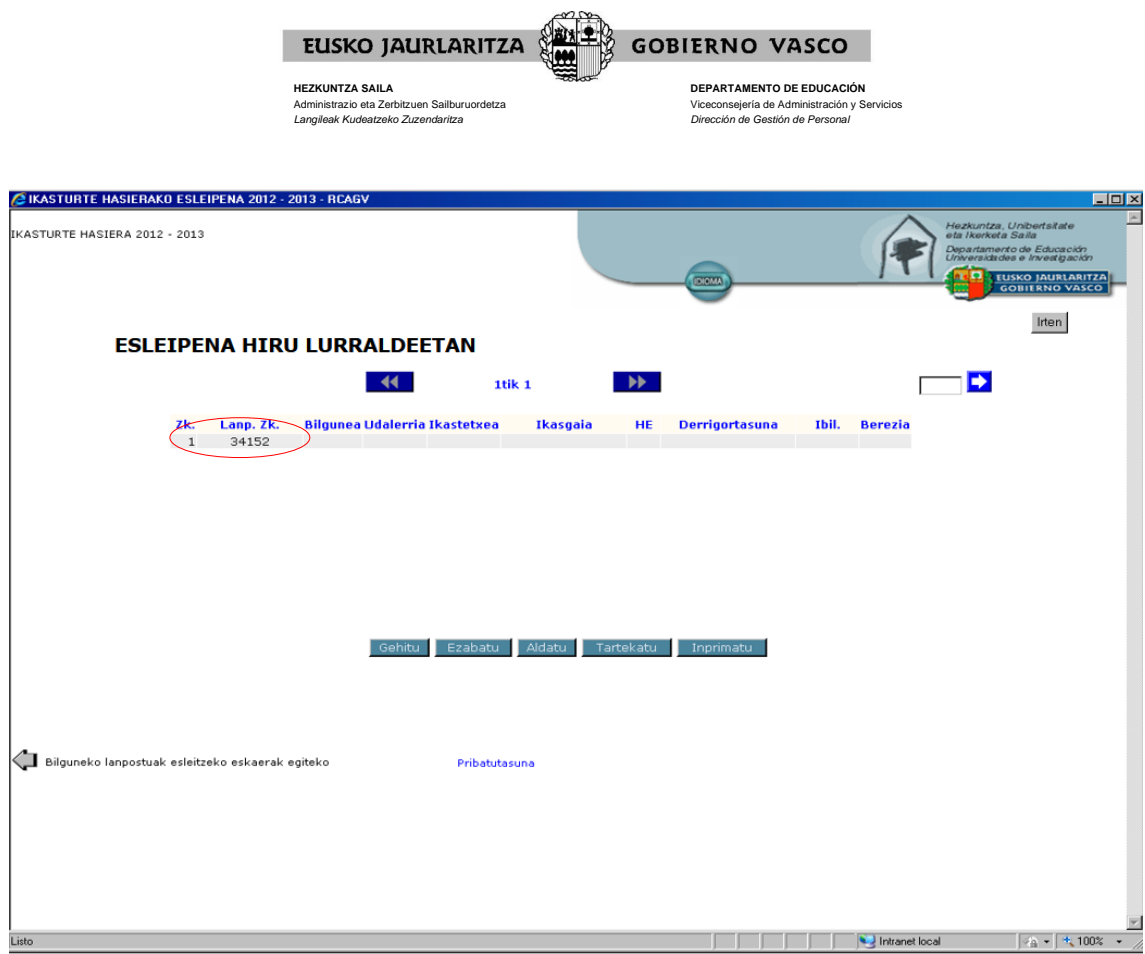

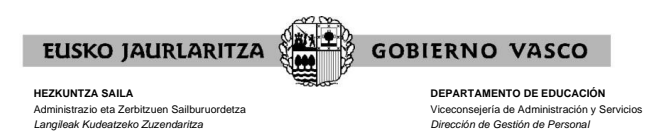

# **XII. NOLA EGIN ESKAERA GENERIKOAK**

Eskaera generikoa egin nahi baduzu, aukeratzen dituzun **lanpostu guztiak definitzen dituzten ezaugarrien eremuko edo eremuetako koadroa(k) bete** beharko d(it)uzu. (bilgunea – udalerria – ikastetxea – espezialitatea - hizkuntza-eskakizuna - derrigortasun-data – ibiltaritza – berezia).

Koadro guztiek dituzte bilaketak egiteko laguntzak, dela goitik beherakoak, dela elkarrizketa-koadroak erabiliz. Aurrera egiteko, bilgune, udalerri eta ikastetxeko koadroek "Egiaztatu" sakatzeko eskatzen dute.

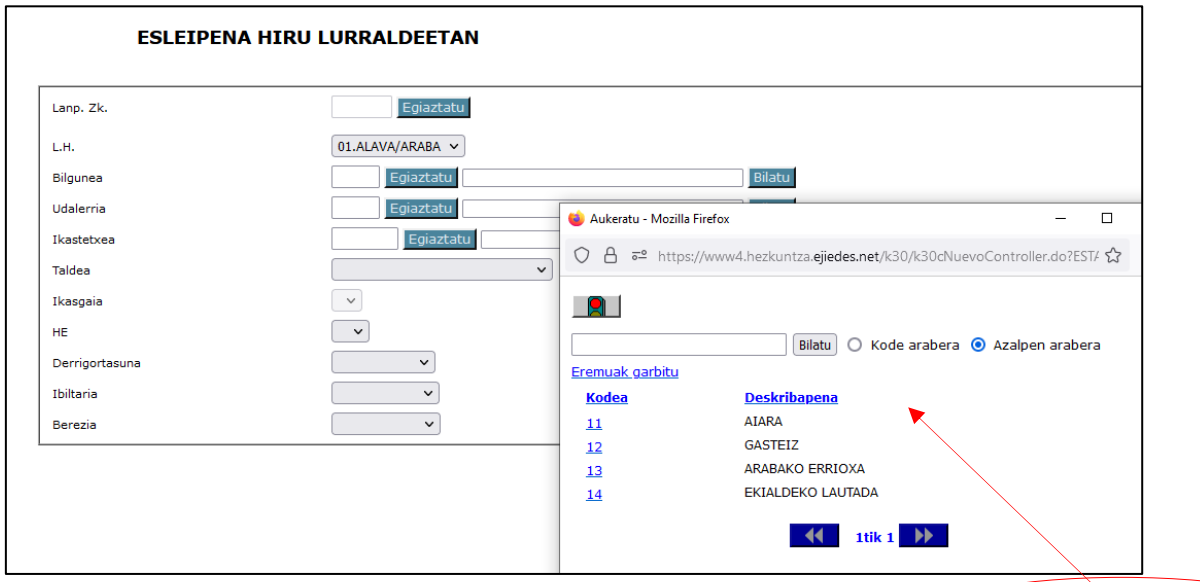

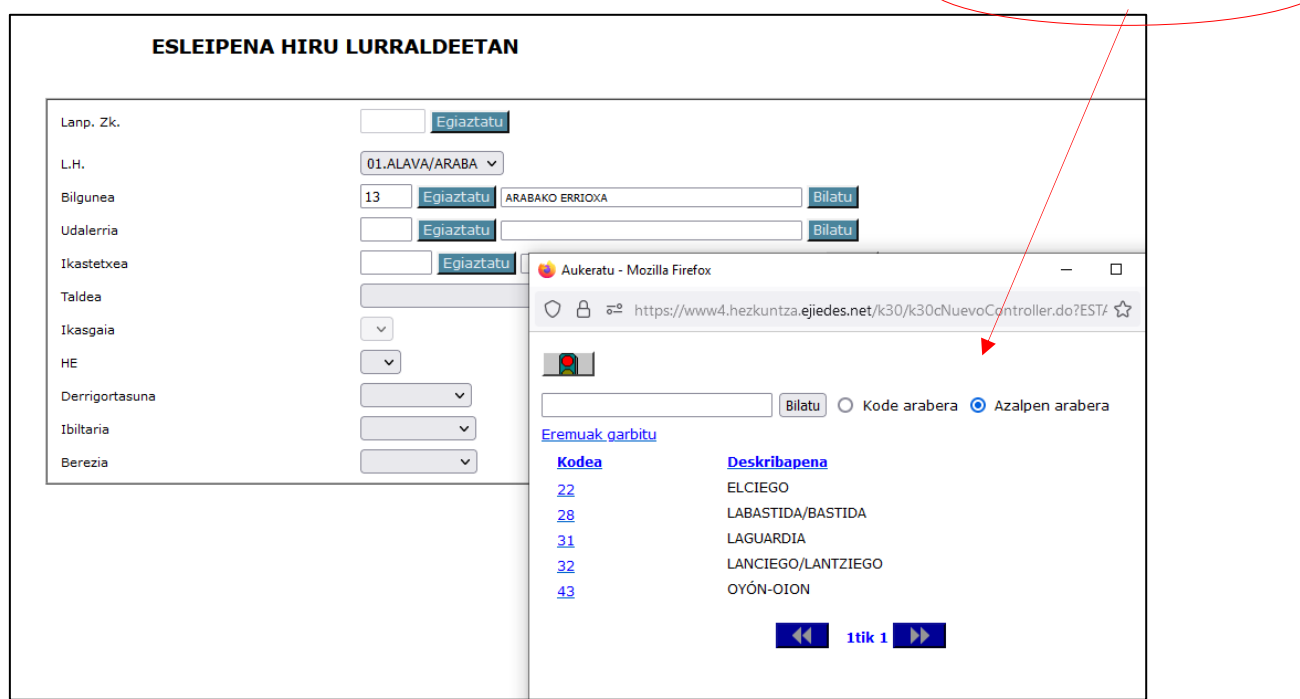

elkarrizketa-kuadroak

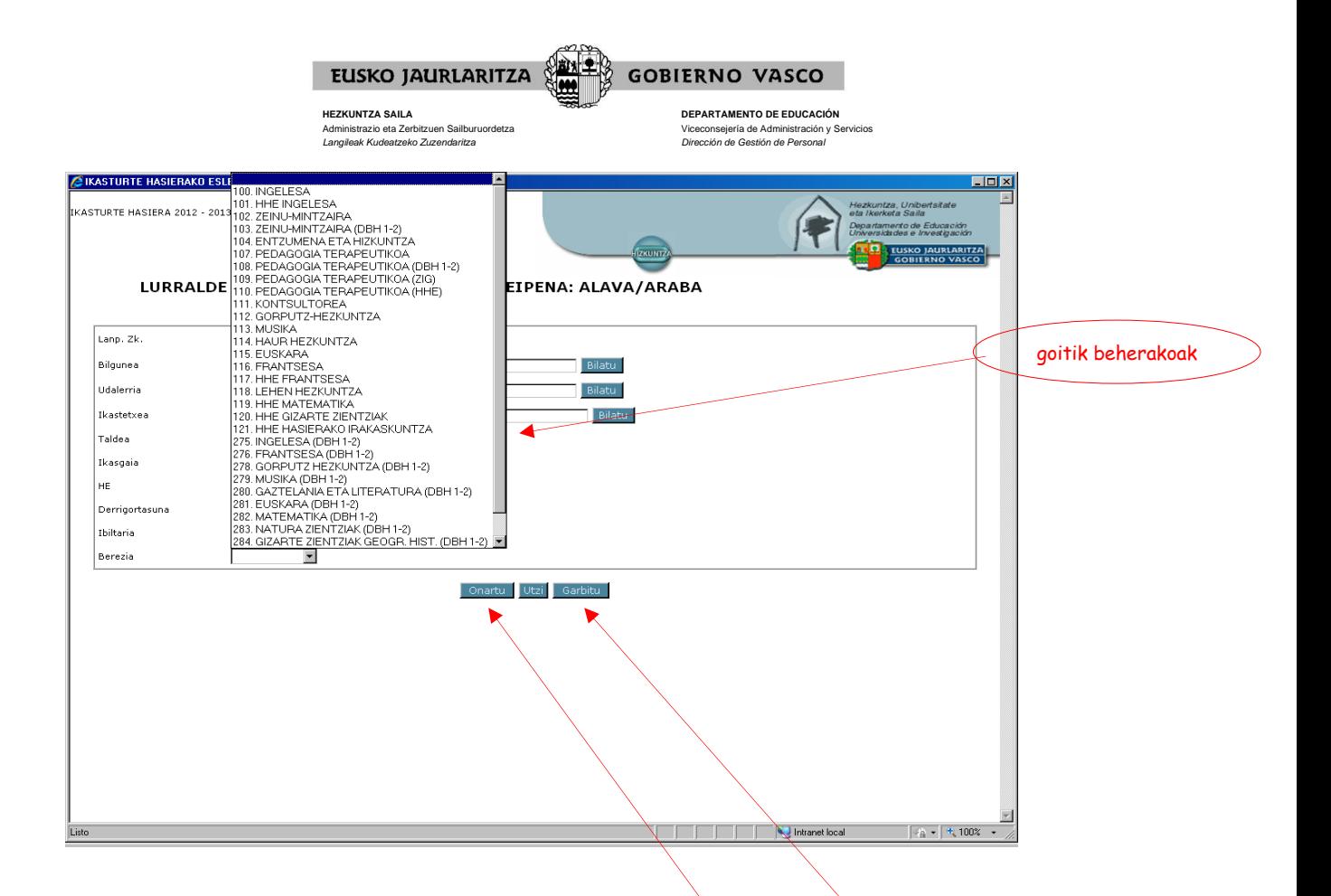

Eremu guztiak bete eta gero, ziurtatu informazio osoarekin ados zauden.

Informazio horrekin ados ez bazaude edo akatsa izan baduzu, sakatu "**Garbitu**" eta bete berriro nahi d(it)uzun koadroa(k), egoki deritzozun moduan.

Koadro guztiek zuk nahi duzun informazioa badaukate sakatu "**Onartu**" sistemak zure eskaera jaso dezan.

Gogoratu, eskaera generikoetan, **koadro batean ezer adierazten ez baduzu, horrek esan nahi duela onartu egiten dituzula koadro horrek hartu ahal dituen balore guztiak**.

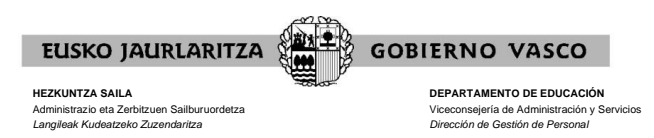

# **XIII. NOLA EZABATU ESKAERA BAT**

Sakatu **"Ezabatu"** botoia, gordetako eskaera bat ezabatzeko.

Sistemak eskatu egingo dizu adierazteko **zein den eskaera horren ordena-zenbakia**.

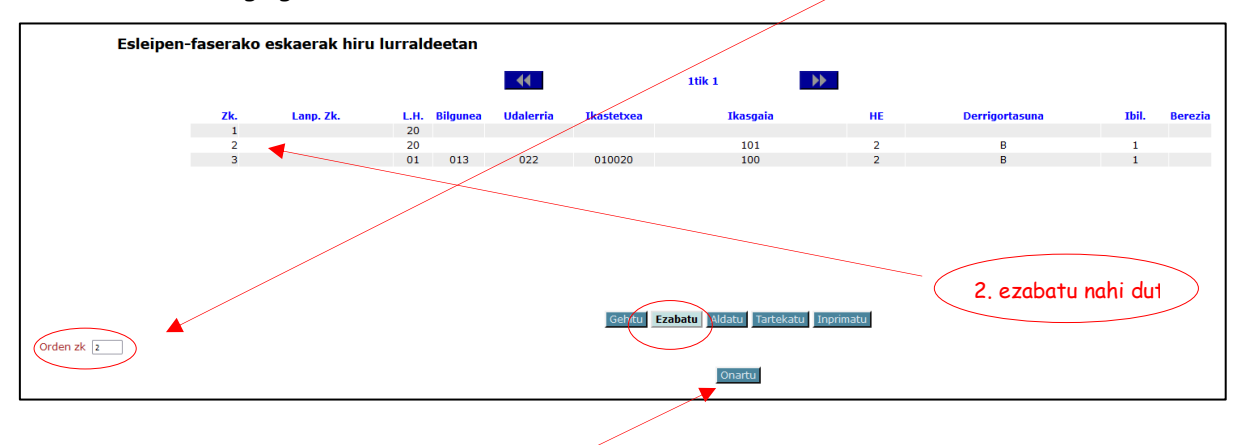

Zenbaki hori adierazi eta gero, sakatu "Onartu" botoia, eta eskaera ezabatu egingo da.

Esleipen-faserako eskaerak hiru lurraldeetan  $\overline{\mathbf{A}}$ 1tik 1  $\rightarrow$ Zk.<br> $\frac{1}{1}$ Lanp. Zk. L.H. Bilgune **Udalerria Ikastetxea** Ikasgaia HE **Derrigortasuna** Ibil **Berezia**  $\frac{20}{01}$ 013  $\overline{2}$ 022 010020 100  $\overline{2}$ B j aurretik 3. eskaera zena orain 2. daGehitu Ezabatu Aldatu Tartekatu Inprin

Gainerako eskaeren ordena-zenbakia berriro ordenatuko da, tarte hutsik ez uzteko.

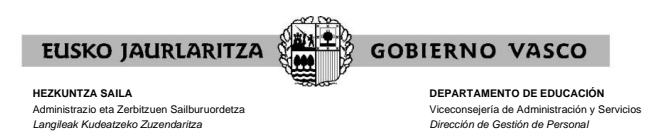

# **XIV. NOLA ALDATU ESKAERA BAT**

Sakatu **"Aldatu"** botoia, lehendik gordeta dagoen eskaera bat aldatzeko.

Sistemak eskatu egingo dizu adierazteko **zein den eskaera horren ordena-zenbakia**.

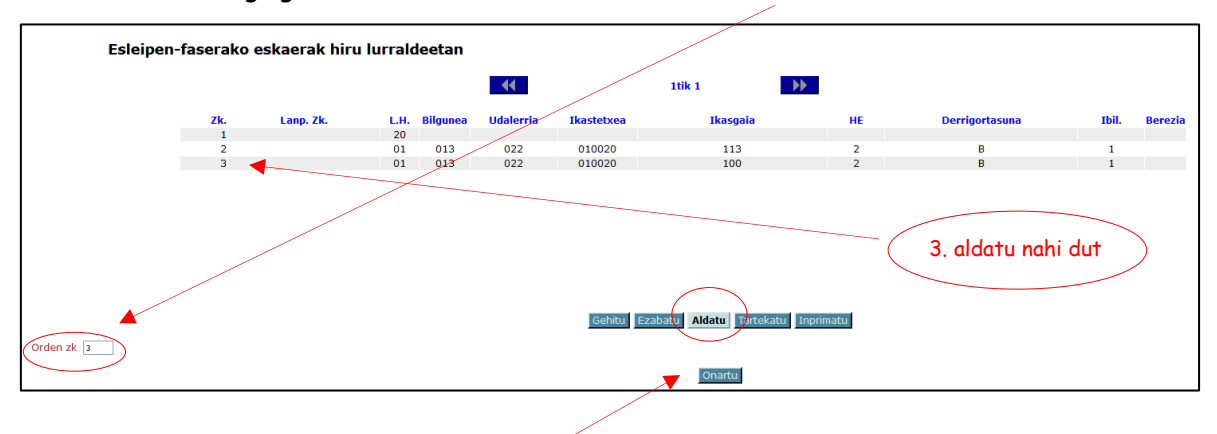

Zenbakia adierazi eta gero, sakatu "**Onartu**" botoia eta sistemak elkarrizketa-koadro batera eramango zaitu, eskaera horretan aldatu nahi dituzun eremuak aldatzeko.

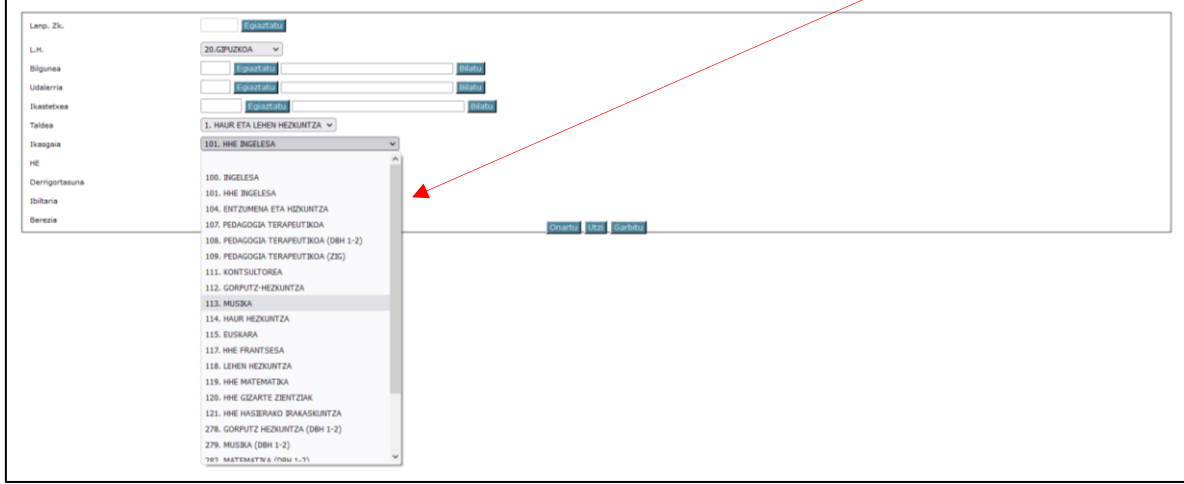

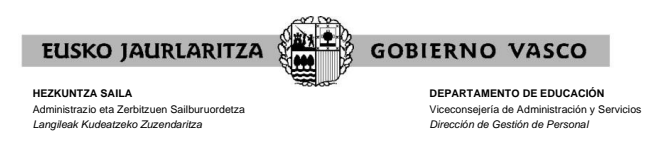

Aldaketak sartu eta gero, aukera hauek dituzu:

- aldaketak "Utzi" ahal dituzu, eta ez da aldaketarik jasoko.
- "Garbitu" ahal izango duzu, eta koadroetan sartutako informazio guztia desagertu egingo da, zuk berriro nahi duzun moduan betetzeko.
- "Onartu" ahal duzu, eta eskaera aldatu egingo da.

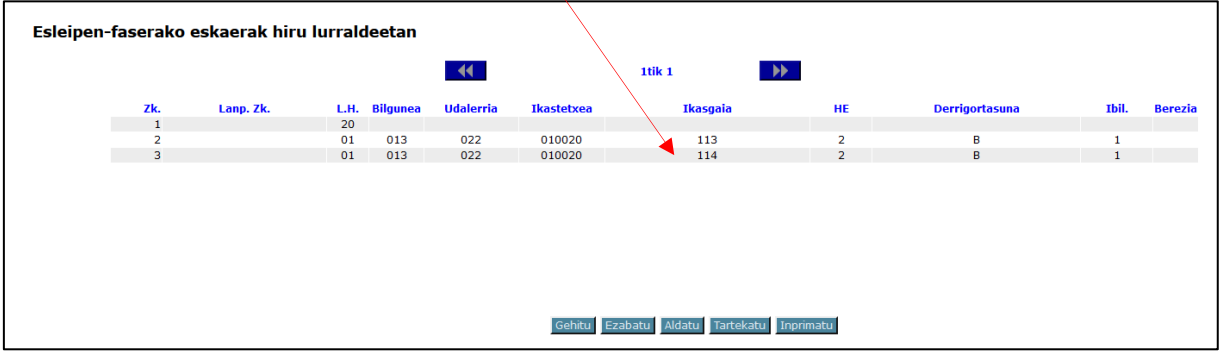

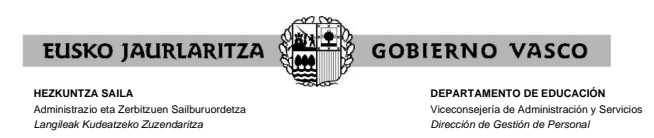

# **XV. NOLA TARTEKATU ESKAERA BAT**

Sakatu **"Tartekatu"** eskaera bat lehendik gordeta dauden beste biren artean sartzeko.

Sistemak eskatuko dizu adierazteko **zein ordena-zenbaki duen zuk egin nahi duzun eskaera berriaren atzean joango den eskabideak**.

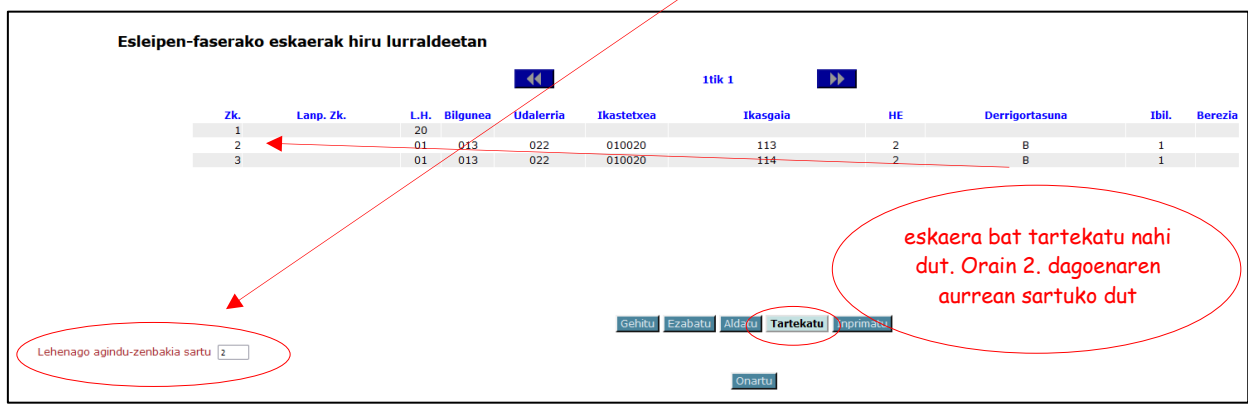

Zenbakia adierazi eta gero, sakatu "**Onartu**" botoia eta sistemak elkarrizketa-koadro batera eramango zaitu. Bertan, zuk eskaera berriaren eremuak bete ahal izango dituzu.

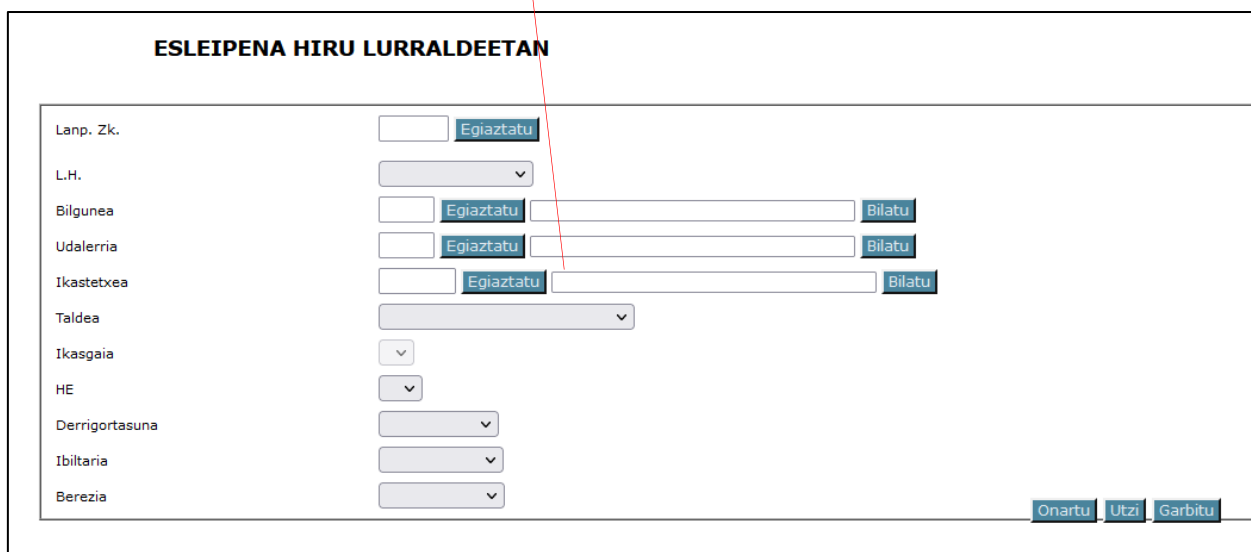

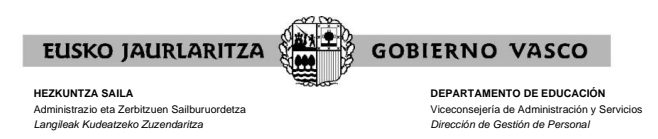

Eskaeraren informazioa sartu eta gero, aukera hauek dituzu:

- aldaketak "Utzi", eta ez da ezer gordeko.
- "Garbitu, eta eremuetan sartutako informazio guztia desagertu egingo da, zuk nahi duzun moduan berriro betetzeko.
- "Onartu "eskaera berria, eta arestian adierazitako ordena-zenbakiko eskabidearen aurrean jarriko da zure eskabidea.

Hasieran emandako ordena-zenbakian egongo da eskaera berria. Horren eraginez, gainerako eskaeren ordena-zenbakia berriro ordenatuko da.

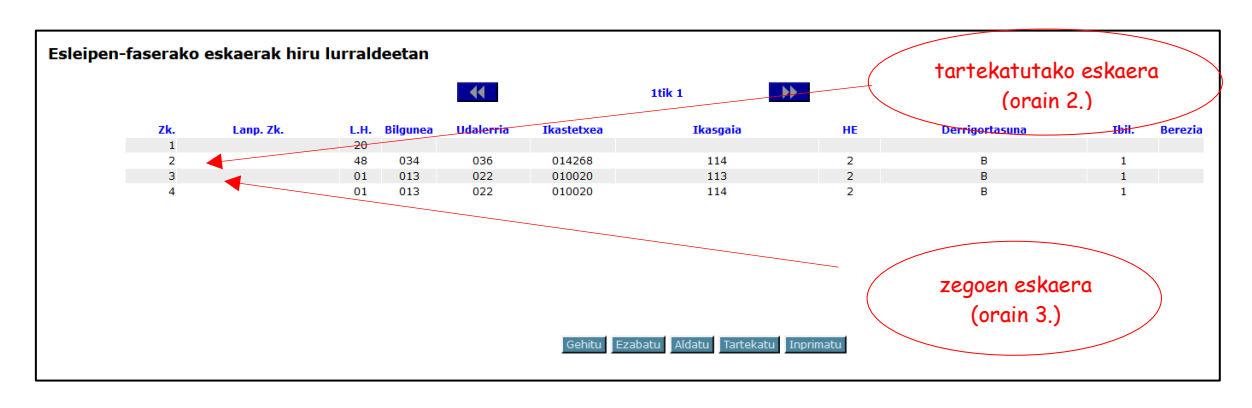

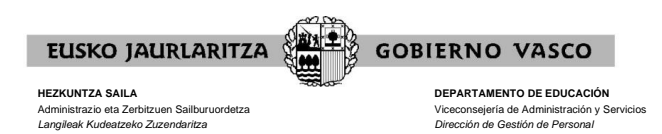

# **XVI. NOLA INPRIMATU SARTUTAKO ESKAERAK**

Zure **eskaeraren laburpena** edonoiz lortu daiteke.

Horretarako, sakatu **"Inprimatu"** botoia; eskabide-pantailaren behealdean dago.

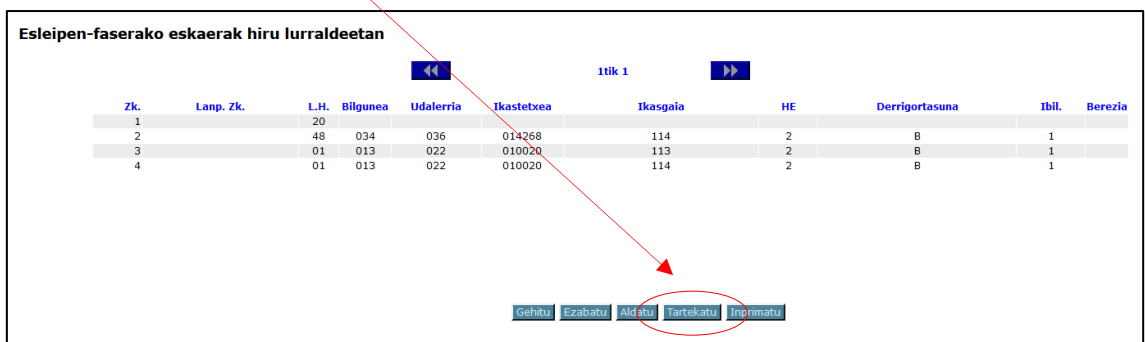

Gero, dokumentu bat irekiko da. Bertan, datu hauek daude:

- zure datu pertsonalak eta parte hartzeko datuak.
- momentura arte sartuta dituzun eskaerak, esleipen-esparru guztietan.

Eskabidea zabalik dagoen bitartean, dokumentu horrek **"Zirriborroa"** marka izango du jarrita.

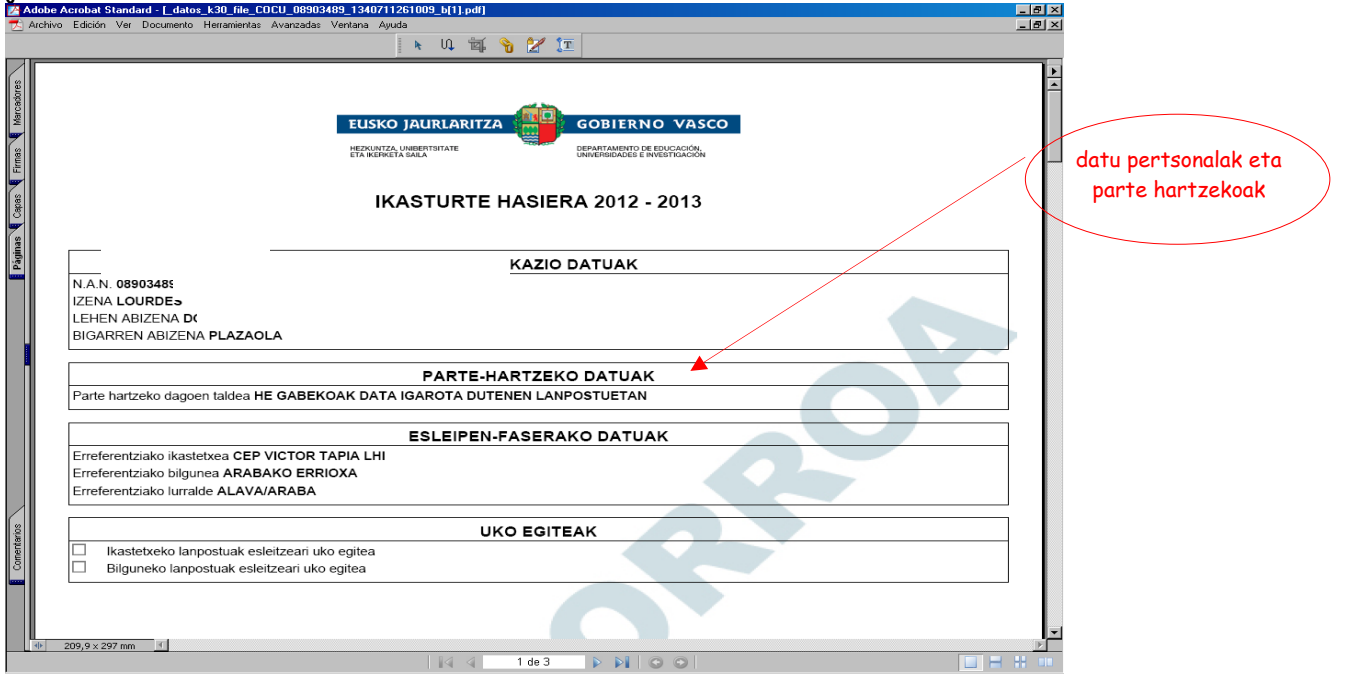

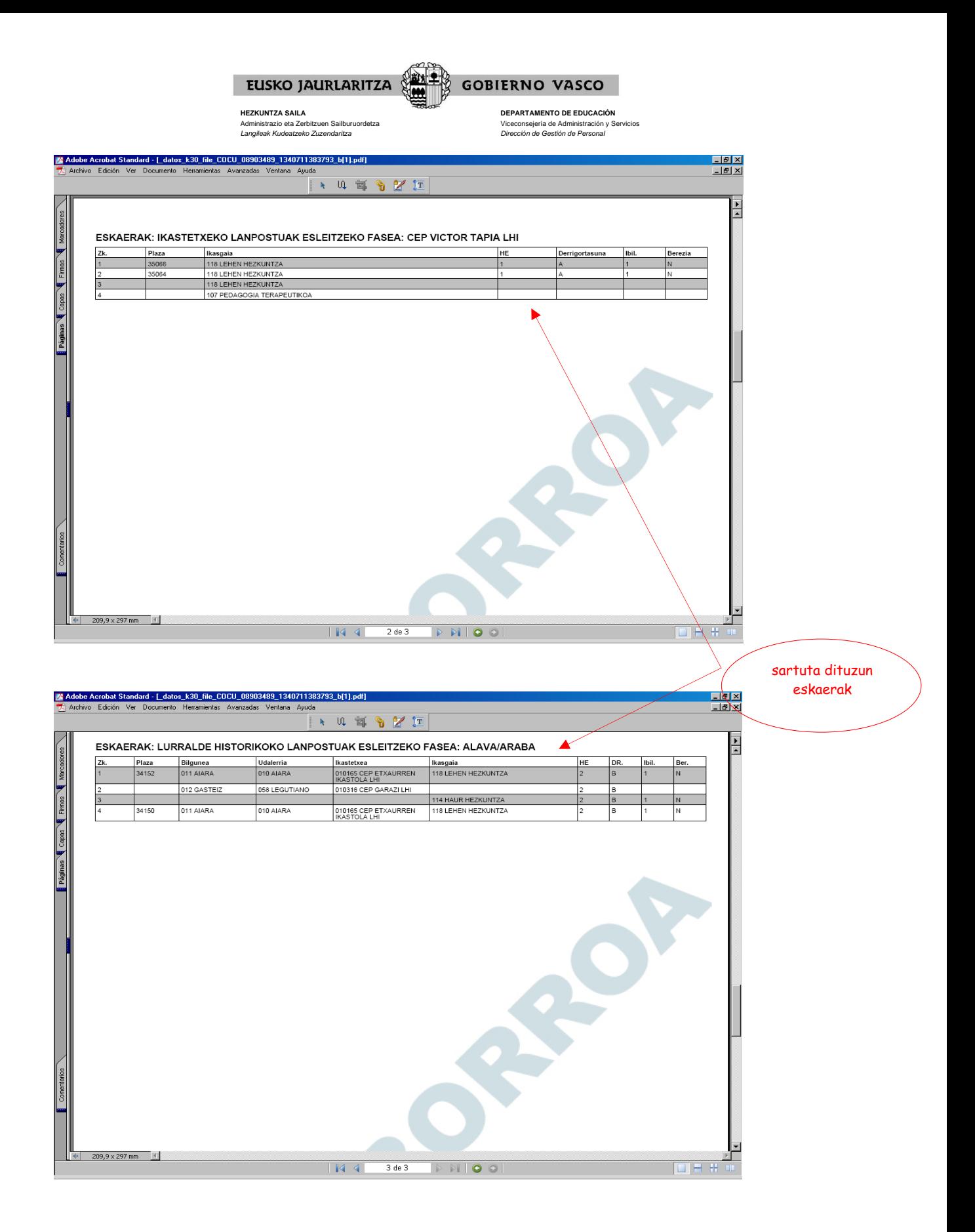

33

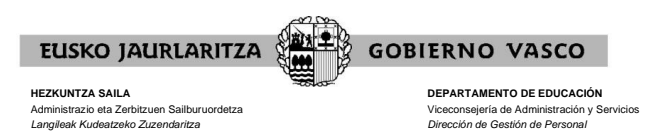

# **XVII. NOLA IRTEN ESKAERATIK**

Sakatu **"Irten"** botoia eskabidetik irteteko. Edozein pantailako goialdeko eskumaldean dago.

Irtenez gero, **gordeta geratuko dira artean sartutako datu guztiak**.

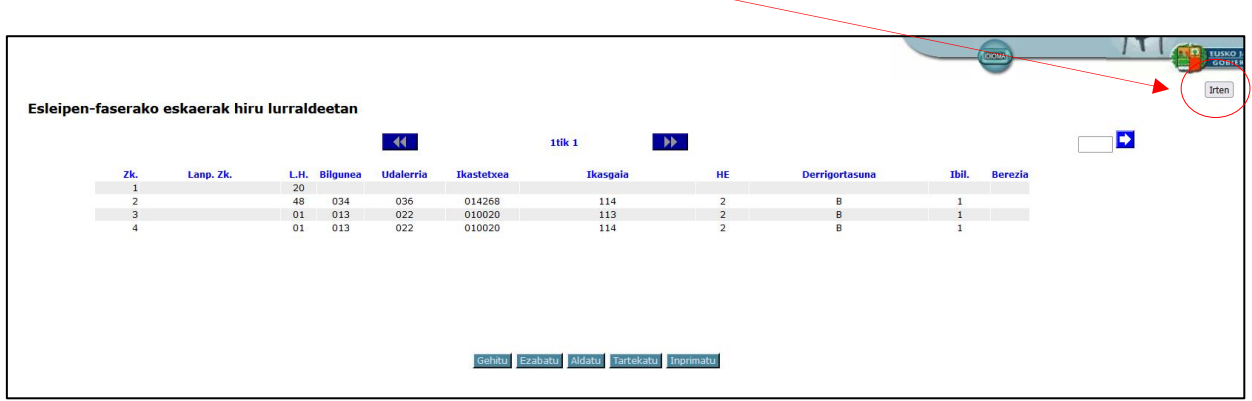

Hala ere, aplikazioa zuzenean ixten baduzu, onartutako eskaerak gordeko dira, baina ez betetzeko irekita duzun elkarrizketa-koadroan azaltzen direnak.

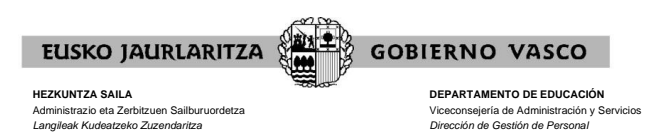

# **XVIII. ZEIN EGOERATAN DAGOEN ESKABIDEA EPEA ZABALIK DAGOEN BITARTEAN ETA ONIRITZIA EMAN AURRETIK**

**Eskaerak aldatu ahal izango dira**, nahi dituzun moduan, eskaera-epea zabalik dagoen bitartean eta "Oniritzia " emanda eskaera beren beregi itxi ez bada.

Eskabideetan ezer erantsi, aldatu edo ezabatu nahi baduzu edo erreserba edo uko egite aukerak aldatu nahi badituzu, arestian deskribatutako moduan sartu beharko duzu aplikazioan.

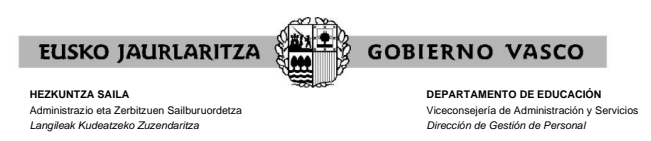

# **XIX. ONIRITZIA**

Eskaerari alta eman eta gero, prozeduraren beraren pantailak erakutsiko dizu **"oniritzia"** aukera.

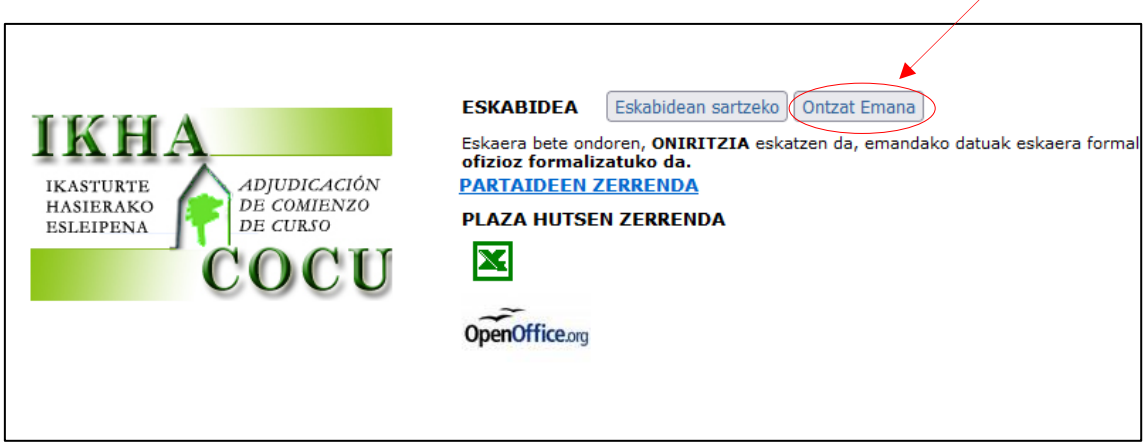

Botoi hori sakatzeko, **ziur egon behar duzu eskabidea behin betiko sartu duzula** eta ez duzula ezer gehiago aldatuko.

Sistemak eskatuko dizu ziurtatzeko ia oniritzia eman nahi diozun eskaerari.

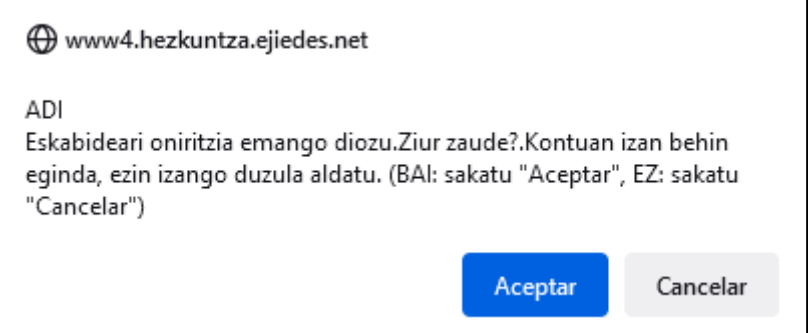

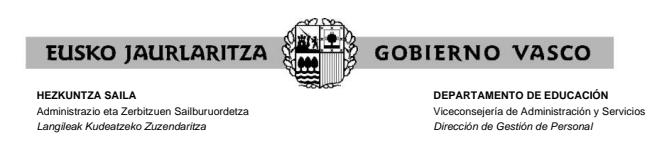

Oniritziak **behin betiko ixten du eskaera**. Horrela, ezin izango da daturik gehitu edo sartutako daturik aldatu.

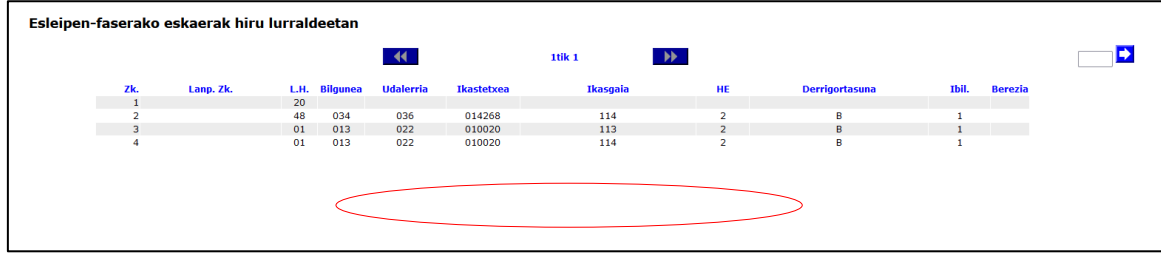

**Oniritzia aukera erabiltzen baduzu, sistema informatikoak eskabidea itxiko du eskabideak aurkezteko epea amaitzen denean**.

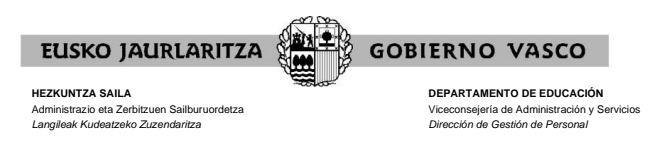

# **XX. ZEIN EGOERATAN DAGOEN ESKABIDEA ONIRITZIA EMAN ETA GERO EDO EPEA AMAITU ETA GERO**

Oniritziaren aukera erabiltzen duzunean edo, behar izanez gero, eskaerak aurkezteko epea amaitu eta gero, **eskabidea behin betikoa izango da eta ezin izango da aldatu**.

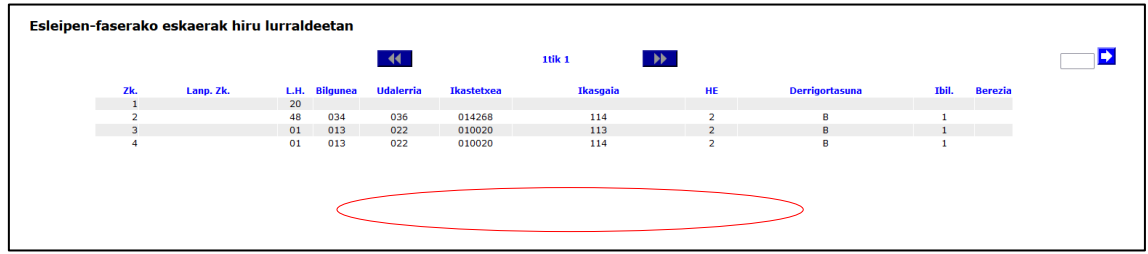

Kasu horretan ere eskabidearen laburpen-agiri bat inprimatu ahal izango duzu, XVI. atalean azaldutako ezaugarri berak dituena, baina ez du izango "zirriborro" terminoa.

Gero, behin-behineko ebazpena argitaratzen denean eta parte-hartzaile guztien eskaerak egiaztatu eta gero, eskabidearen laburpena lortu ahal izango duzu. Bertan, akats moduan azalduko dira zure eskaerak, baldin eta horietan klaseak emateko baldintzak betetzen ez badituzue do beste edozein arrazoi dela-eta inkoherenteak badira edo sistemak onartu ezin baditu.

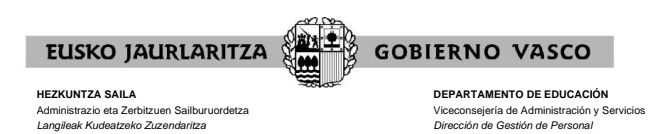

## **XXI. PARTAIDEAREN ORRIA, ESLEIPEN-EMAITZA ZELAN IKUSI ETA BEHIN-BEHINEKO EBAZPENAREN KONTRAKO ERREKLAMAZIOAK**

### **A) PARTAIDEAREN ORRIA**

Esleipena ebatzi ondoren eta parte-hartzaile guztien eskaerak egiaztatu eta gero, eskabidearen laburpena lortu ahal izango duzu, "PARTAIDEAREN ORRIA" lotura erabilita. Aukera hori eskaera-epean eskaeraren bat sartu zuten pertsonek soilik izango dute.

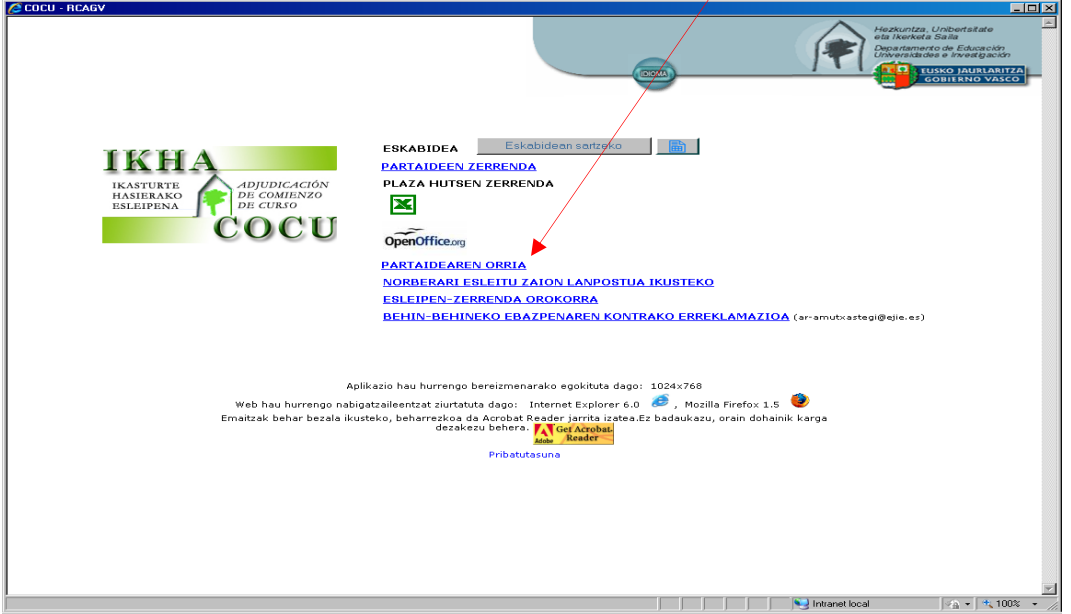

Bertan, **parte hartzeko baldintza errealak** jasotzen dira, hots, zer eskaera eta aukera onartu diren eta zeintzuk baliogabetu diren. Eskaera bakoitzaren egoera lerro bakoitzaren amaieran dagoen zutabean agertzen da.

**Baliogabetutako eskaeretan E marka** azaltzen da. Akats moduan azalduko dira zure eskaerak, baldin eta horietan klaseak emateko baldintzak betetzen ez badituzu edo beste edozein arrazoi dela-eta inkoherenteak badira edo sistemak onartu ezin baditu.

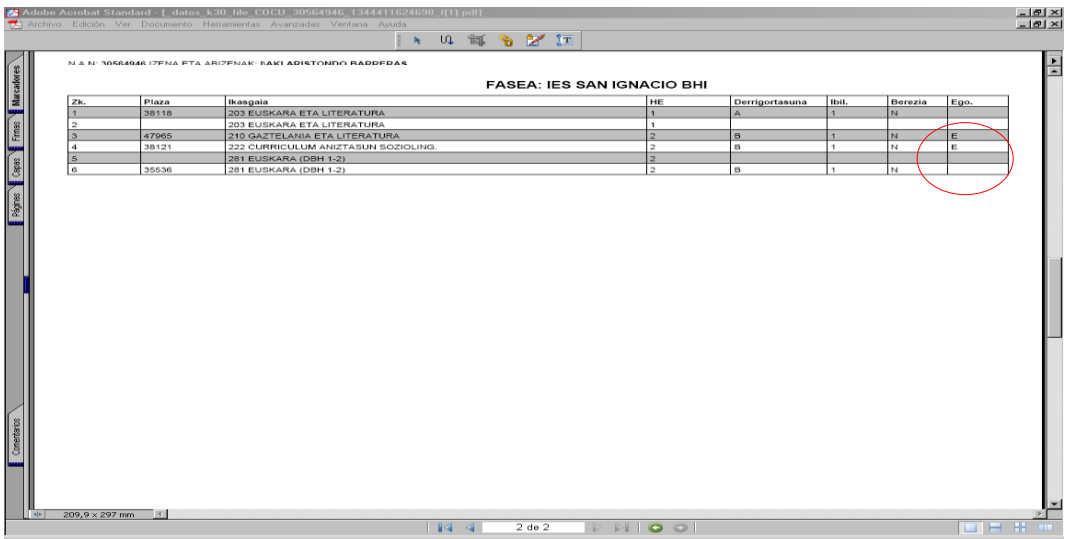

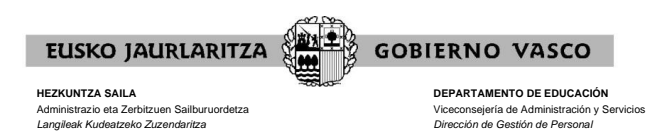

## **B) ESLEIPEN-EMAITZA ZELAN IKUSI**

Esleipen-emaitza ikusi ahal izango duzu, lotura hauek sakatuta:

"ESLEIPEN ZERRENDA OROKORRA": esleitutako lanpostuen eta pertsonen zerrenda osoa ahal izango duzu ikusi.

"NORBERARI ESLEITU ZAION LANPOSTUA IKUSTEKO": sistemak azalduko dizu zein lanpostu esleitu zaizun eta lanpostuaren ezaugarriak:

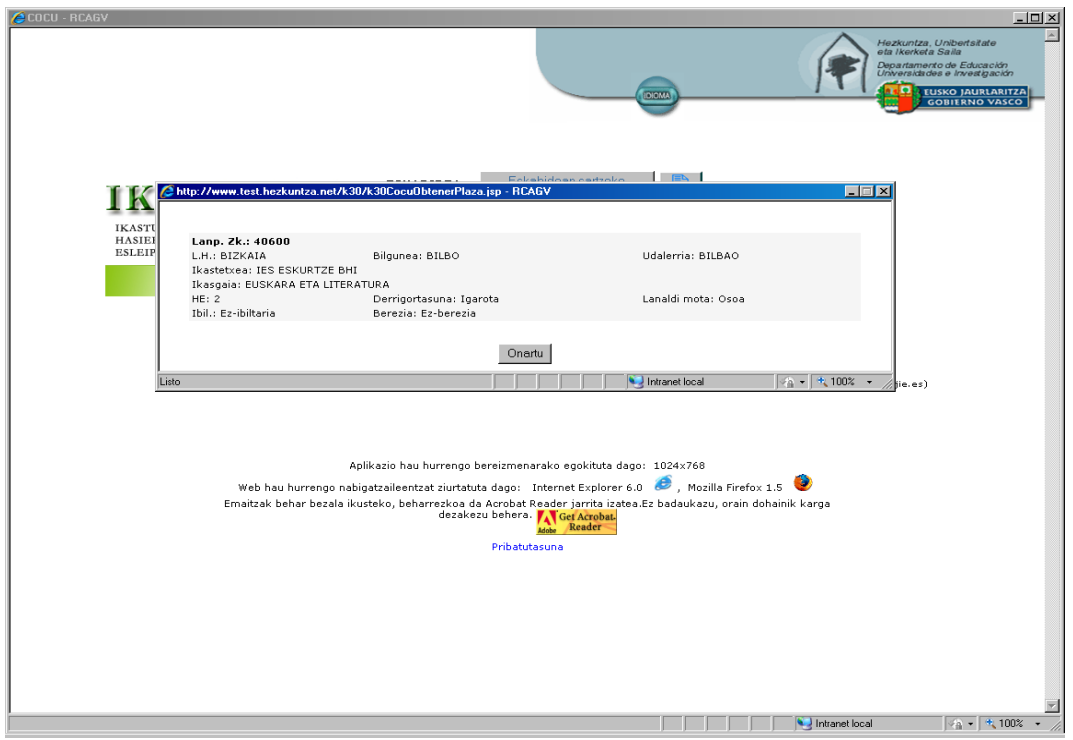

#### **C) BEHIN-BEHINEKO EBAZPENAREN KONTAKO ERREKLAMAZIOAK AURKEZTEA**

Behin-behineko esleipenaren kontrako erreklamazioak "BEHIN-BEHINEKO ESLEIPENAREN KONTRAKO ERREKLAMAZIOA" loturaren bidez aurkeztu ahal izango dituzu. Erreklamazioak egiteko epea **EGUTEGIA**ren arabera.

Esteka sakatzean, zure ordenagailuak formulario bat irekiko du zure erreklamazioaren oinarria adierazteko. Ez ahaztu bidali aurretik zure identifikazio-datuak adieraztea.

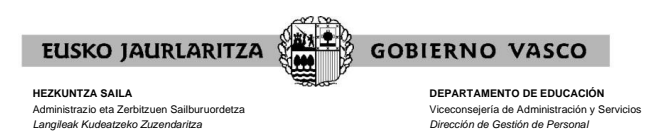

## **XXII. ARRETA ZERBITZUA**

Aplikazio honekin gorabeherarik izanez gero, jo **Ikastetxeen Erabiltzaileen Laguntza Zentrora**, 945 20 72 56.telefono-zenbakiaren bidez.